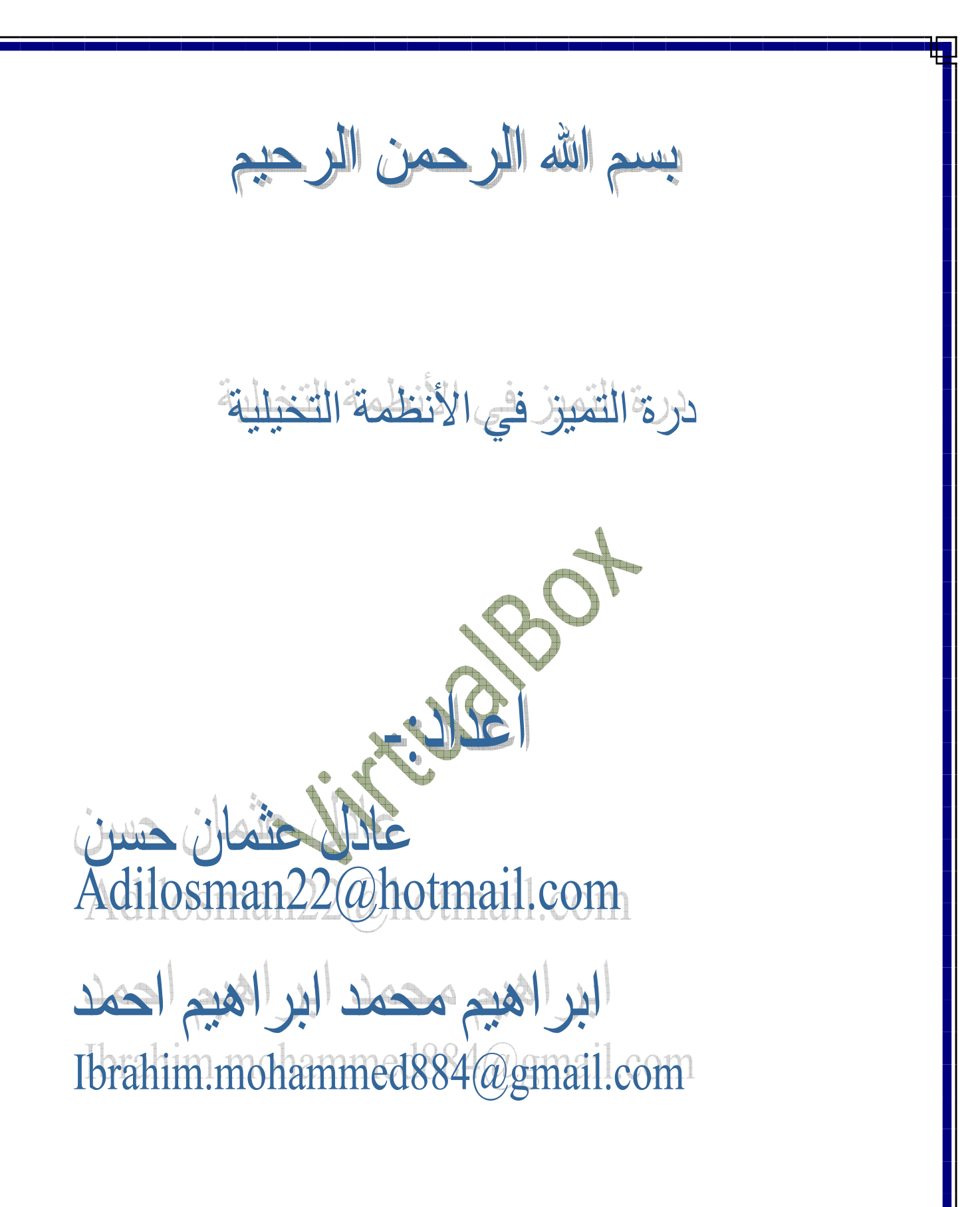

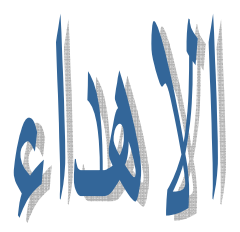

**نھدي ھذا الكتاب المتواضع إلي** :-  **إلى من جرع الكأس فارغاً ليسقيني قطرة حب إلى من كلّت أنامله ليقدم لنا لحظة سعادة إلى من حصد ا4شواك عن دربي ليمھد لي طريق العلم إلى القلب الكبير**  (واللدي العزيز)  **إلى من أرضعتني الحب والحنان إلى رمز الحب وبلسم الشفاء إلى القلب الناصع بالبياض** (ألمي العزيزه) **إلى كل من علمن ، ا وأخذ بيد ، نا وأنار لنا طريق العلم والمعرف ..ه إلى كل من كان النجاح طريقه ، والتفوق ھدفه ، والتميز سبيله..** إل*ي* زملائ*ي و*زميلاتي ف*ي ج*امعة البحر الأحمر وأقول لـهم:-**لو كان المرء يھدي فوق طاقته\*\* لكان مقداركم الدنيا وما فيھا الى من علمونا حروف من ذھب وكلمات من درر وعبارات من اسمى واجلى عبارات في العلم الى من صاغوا لنا علمھم حروفا ومن فكرھم منارة** 

**تنير لنا سيرة العلم والنجاح الى اساتذتنا الكرام.** 

الحمدلله والصلاه والسلام على اشرف خلق اللة سيدنا ومولانا محمد وعلي اصحابه واله وسلم..... نضع بين يديك اخي القارئ كتاب درة التميز سائلين الله عزوجل ان ينال اعجابكم وتقديركم وما من توفيق ا من عند الله وحده ...... في حاله وجود خطأ عليكم ان تراسلونا في ايميل اعه ويسعدنا ذلك وقل من يخطأ ....... و! من وراء القصد

WintwalBoxzaLiy

تبذة عن البرنامج:-

 **ھل واجھتك مشكلة في تشغيل لعبتك المفضلة على الويندوز الجديد ؟ ھل وجدت أنھا )تتوافق مع ا,صدار فيستا و سافن ؟ ھذه المش كله تحل بما يسمى محاكاة أنظمة التشغيل (Virtualization of Operating Systems) (VirtualBox (ھو احد البرامج التي تقوم بمحاكاة أنظمة التشغيل . VirtualBox برنامج مجاني و مفتوح المصدر يقوم بتشغيل عدة**

**أنظمة تحت نظام واحد لعدة أغراض منھا تجربة البرامج الجديدة أو العمل على عدة أنظمة في نفس الوقت.** 

 **(VirtualBox (يمكنك عمل كمبيوتر افتراضي .** 

**وتنصيب نظام تشغيل من اختيارك با,ضافة إلى البرامج الخاصة به ھذا الجھاز ا)فتراضي يشتغل داخل نافذة الويندوز الذي تستخدمه وذلك لتنفيذ أعمالك التي لم تستطع القيام بھا بنظام التشغيل الخاص .بك**

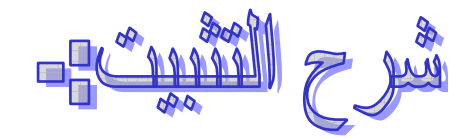

## **نذھب الي البرنامج ونضغط كل كلك يمين ثم نختار ا)مر**

#### **Run as administrator.**

### **أنظر الي الصوره التوضيحيه ا)تيه :-**

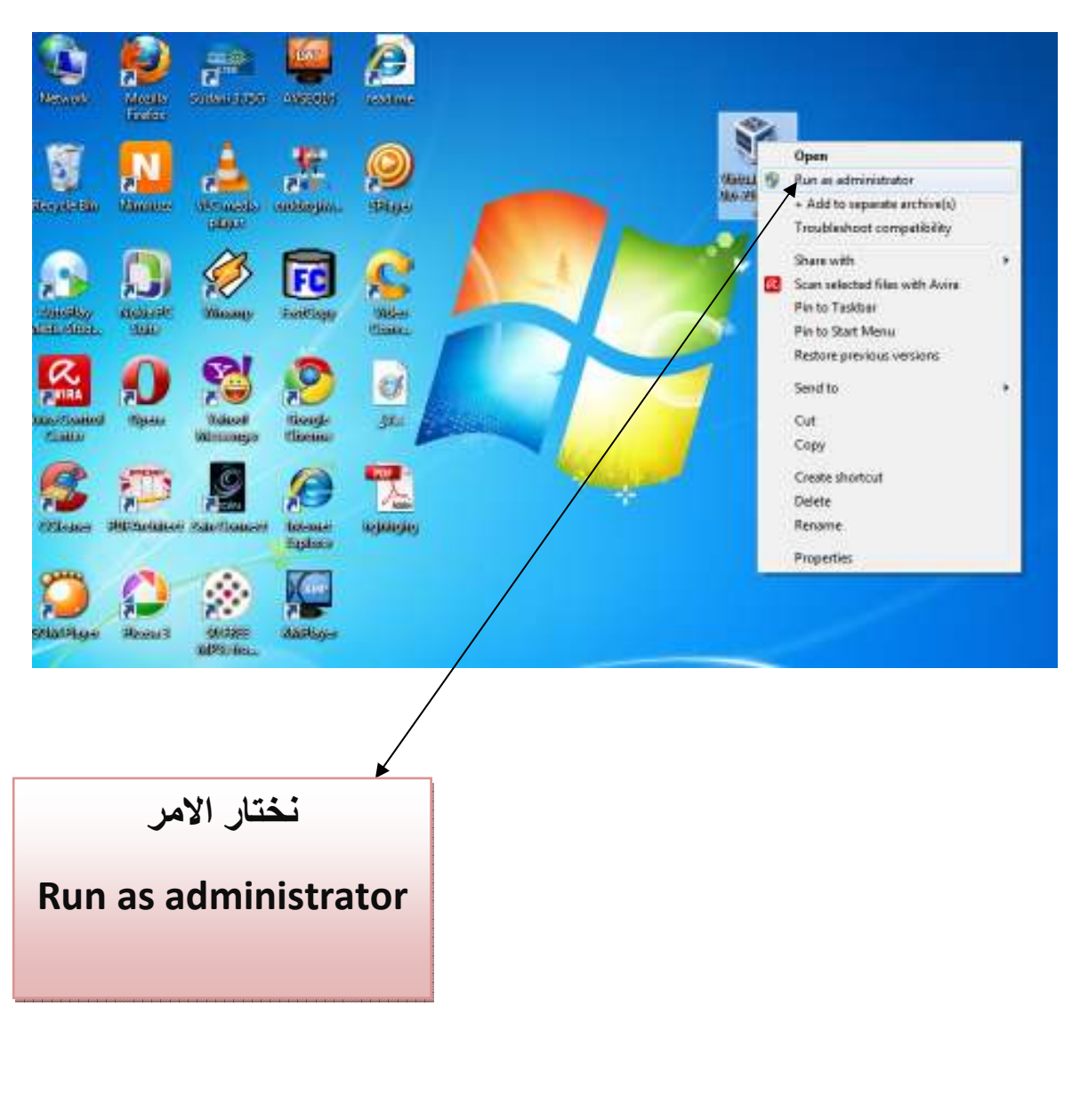

## ثم تظھر نافذه نختار منھا الخيار Yes ثم تظھر لك نافذة اخرى بإذن ! اختار منھا الخيار Next أنظر الي الصوره اتيه :

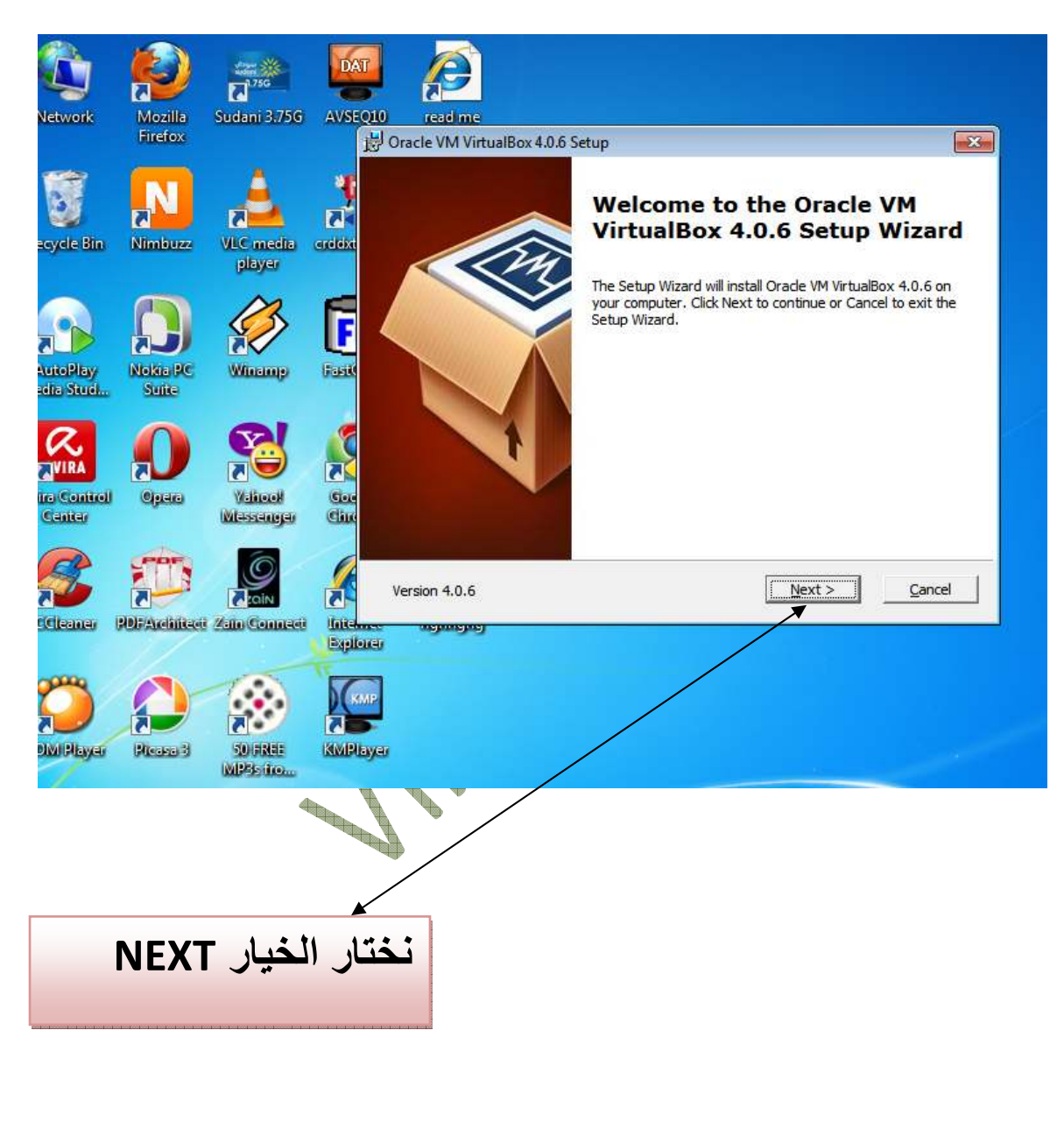

ثم ستظهر نافذه اخري نختار منها الأمر Next وللمزيد من التوضيح شاھد الصورة اتيه :

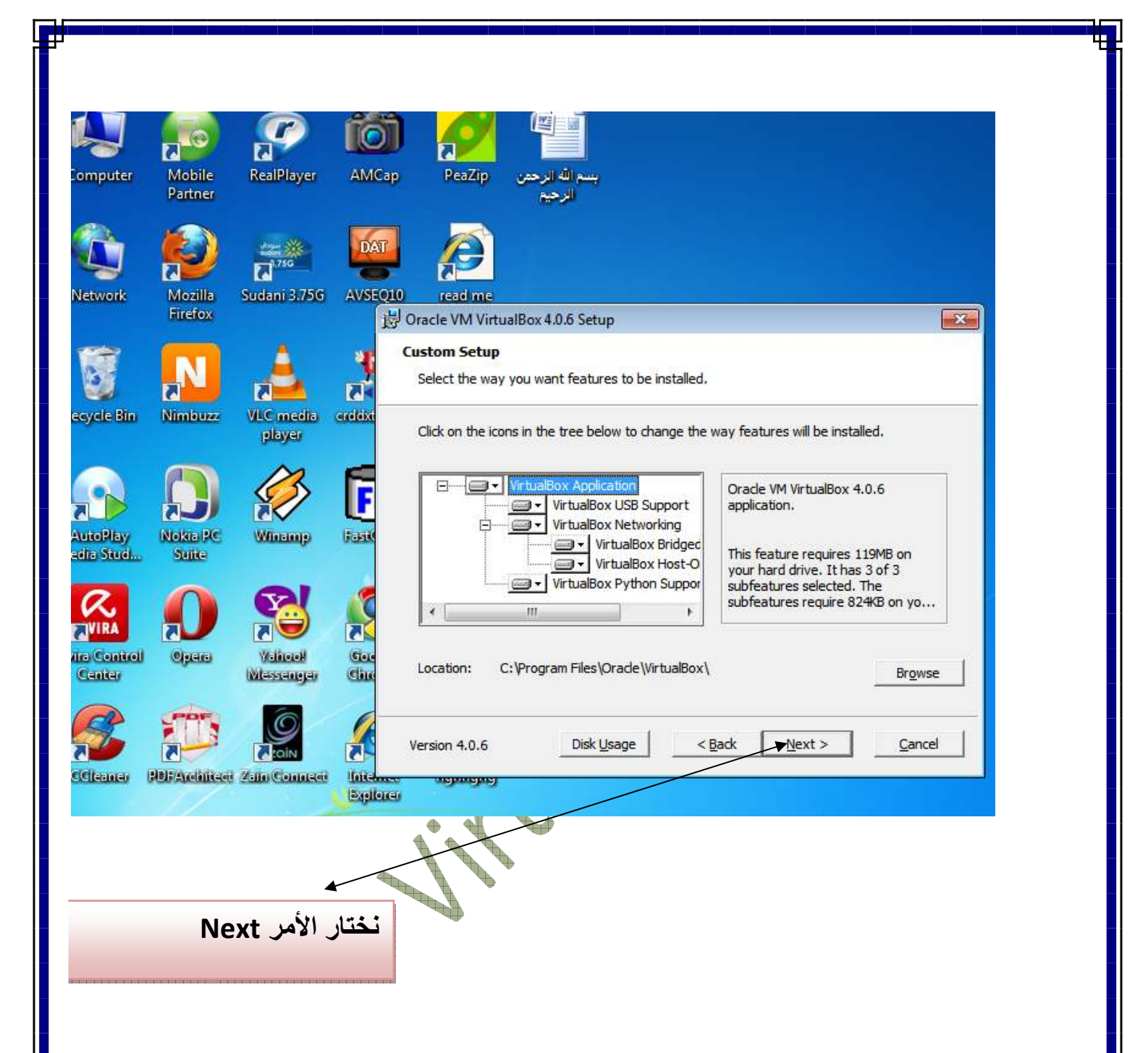

وستظھر نافذه اخري نختار منھا الخيار Next حظ الصورة اتيه :-

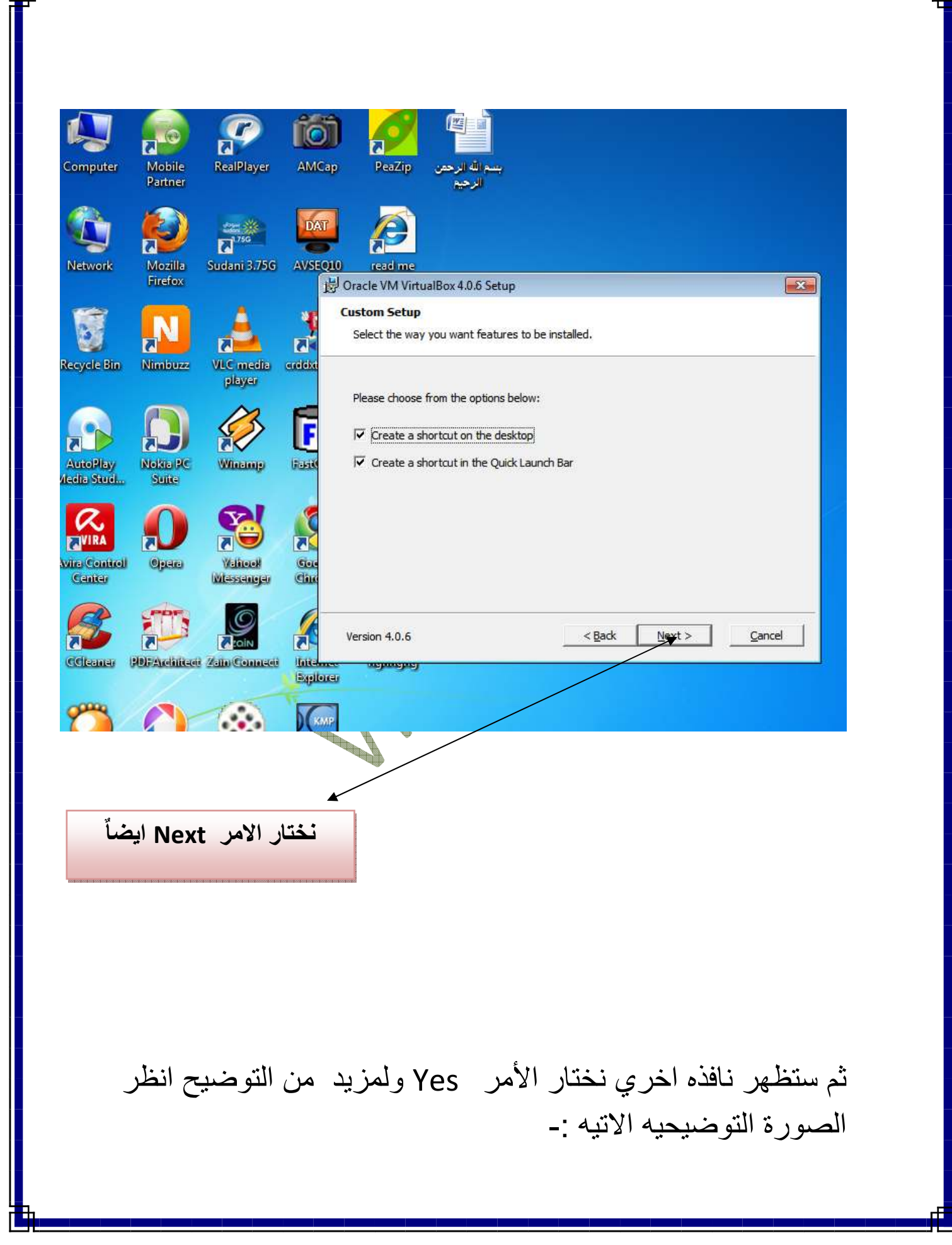

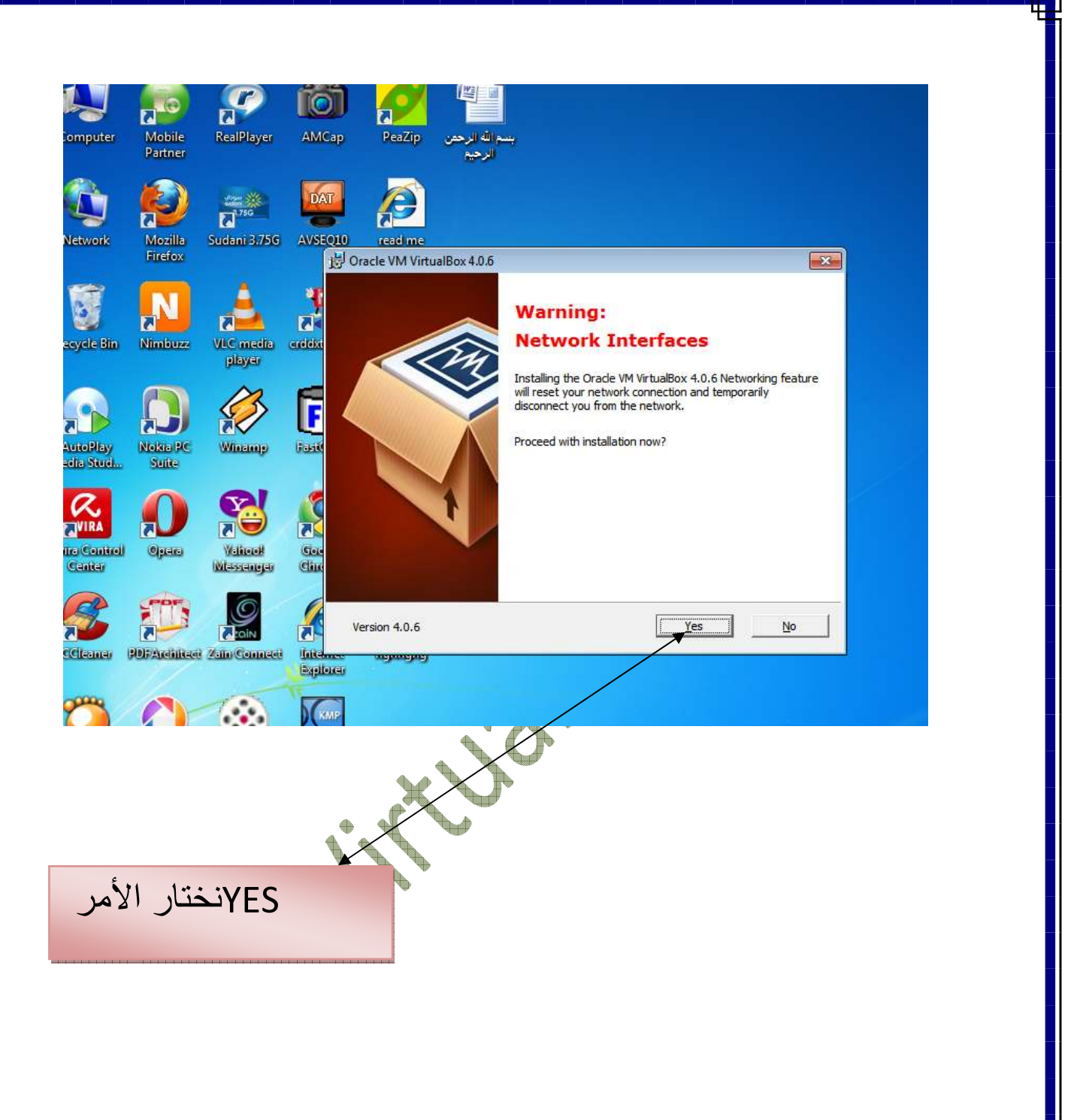

ستظهر أيضا انشاء الله نافذة اخري نختار الخيار Install عزيزي القارئ انظر الي الصورة اتيه :-

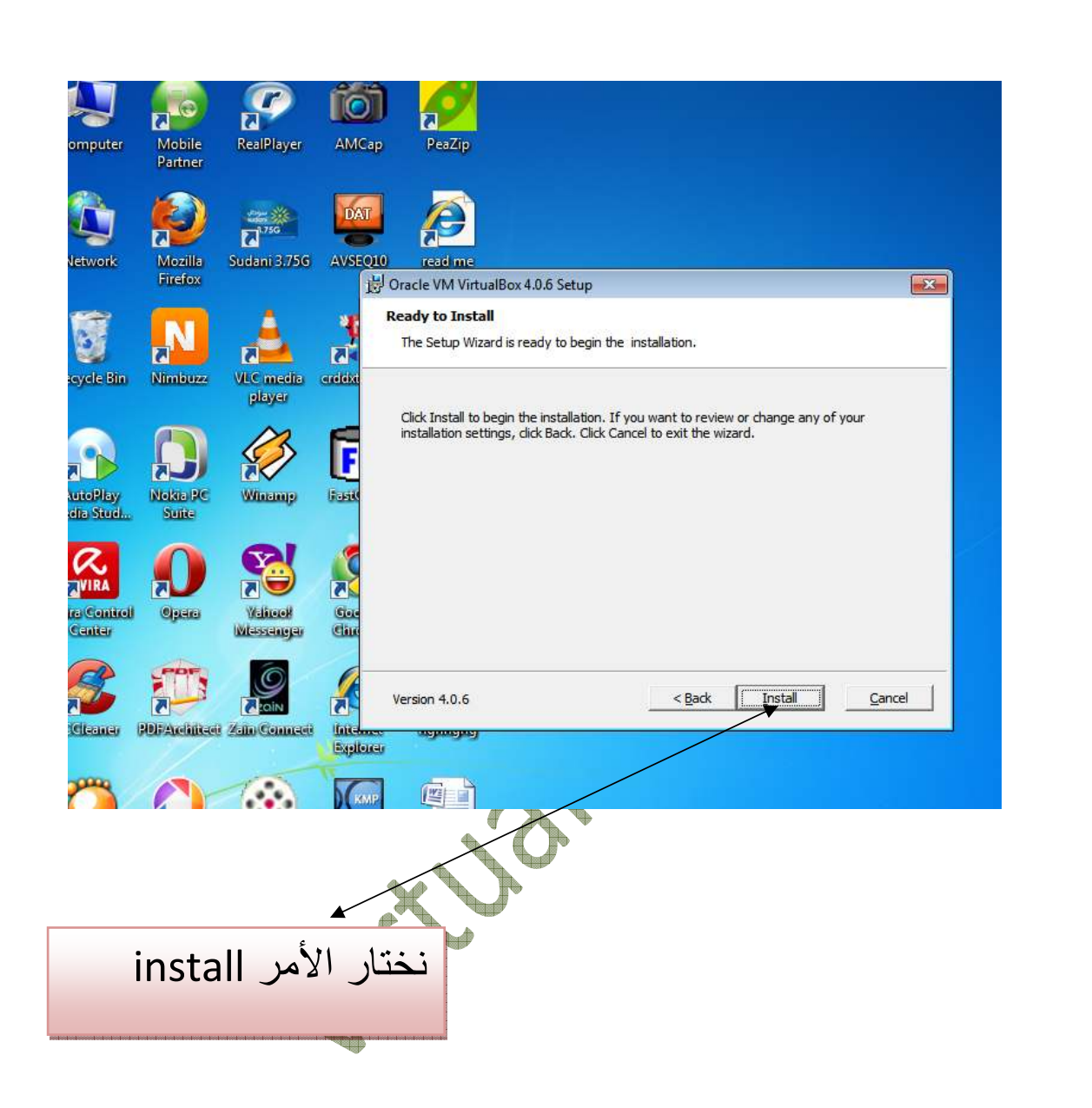

بعد اختيار امر install سوف تظھر نافذه اخري بھا شريط تحميل انتظره حتي يكتمل ولمزيد من التوضيح شاھد الصورة اتيه :-

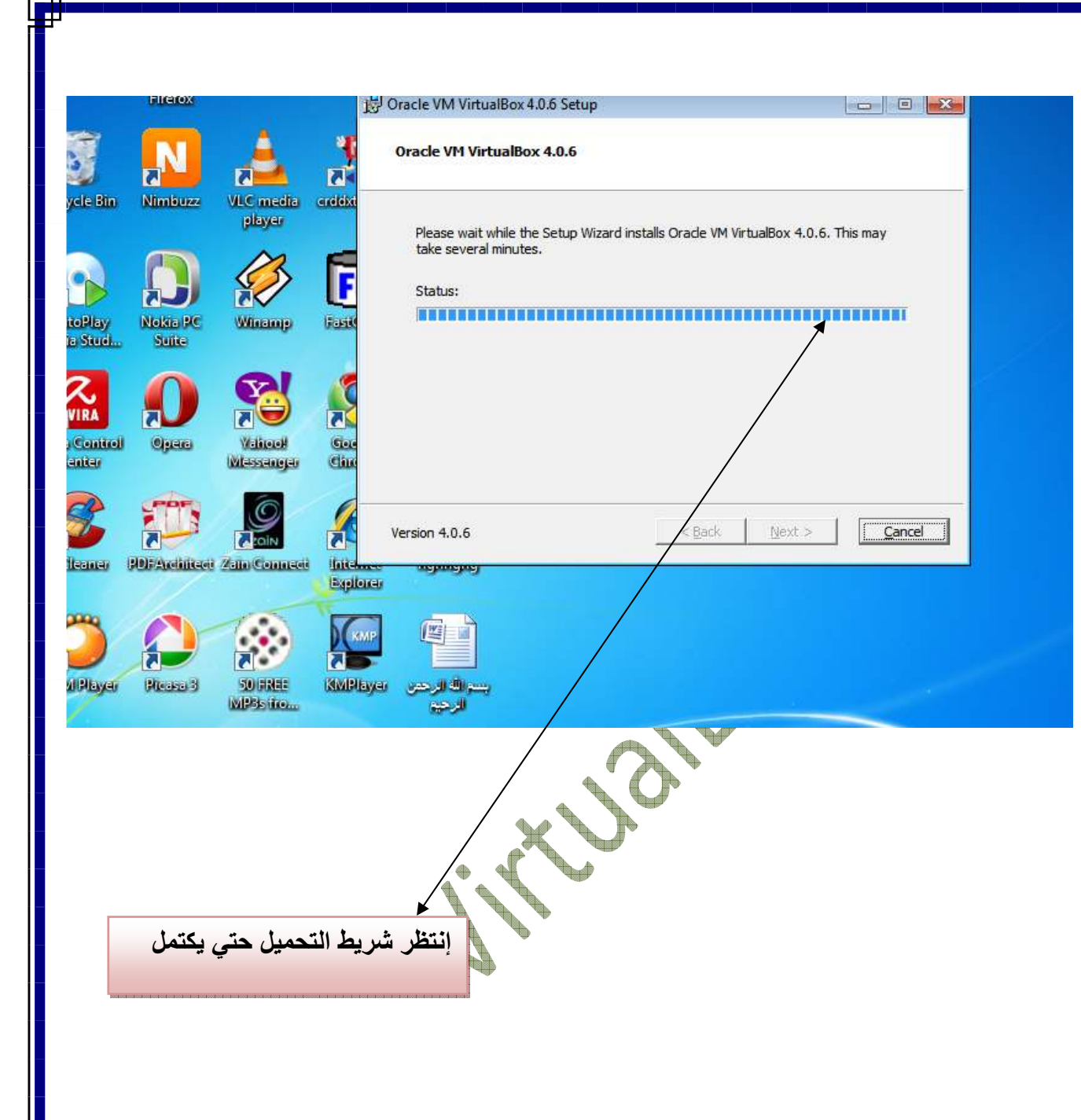

وبعد ذلك ستظهر إنشاء الله أخر نافذة نختار منها الخيار Finish وبعدھا سيكون البرنامج جاھز للإستخدام

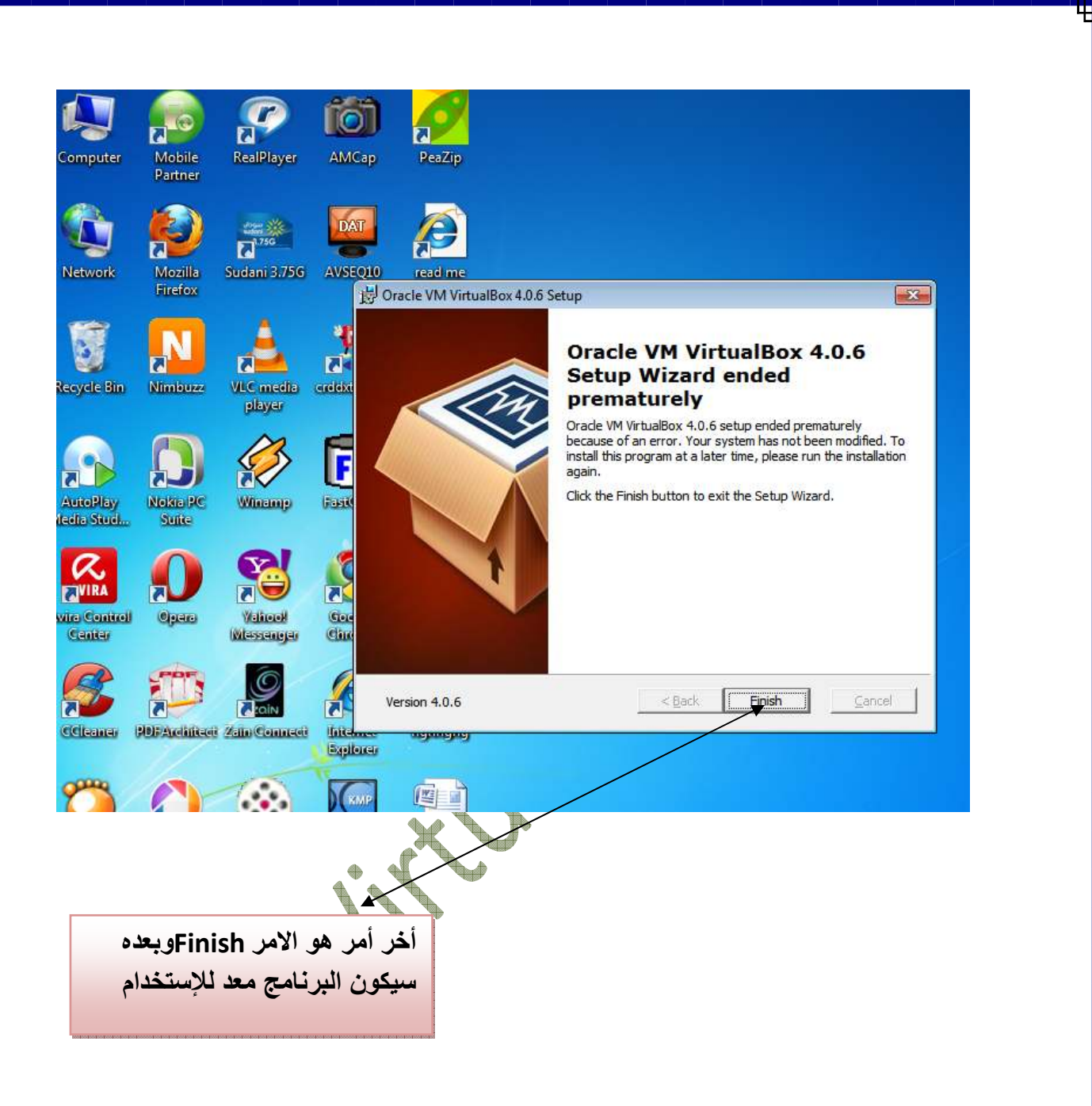

وبعدھا اخي القارئ سوف تظھر لك أيقونة البرنامج علي سطح المكتب اضغط عليھا دبل كلك وسوف تظھر الواجھة الرئيسية للبرنامج إنشاء الله

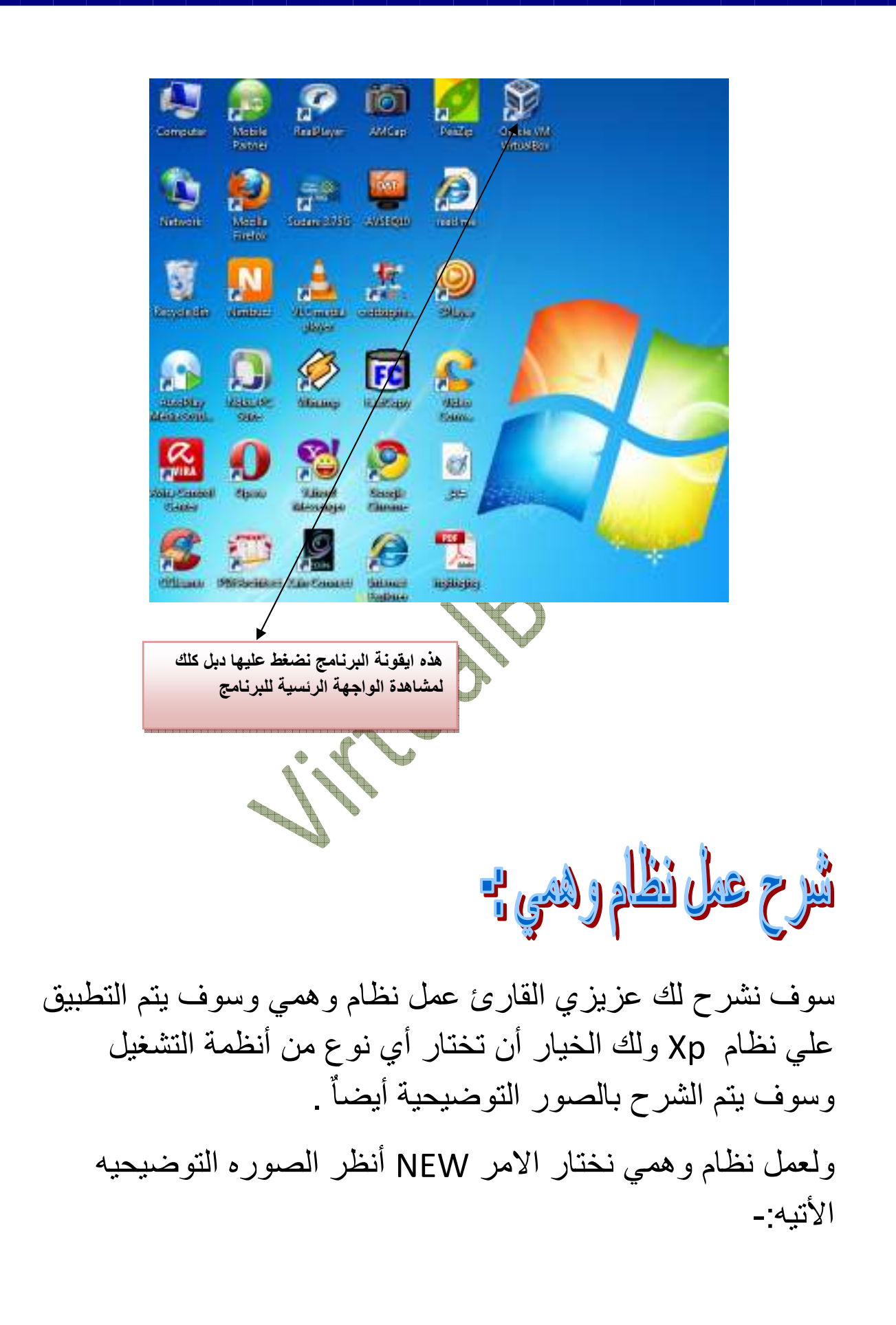

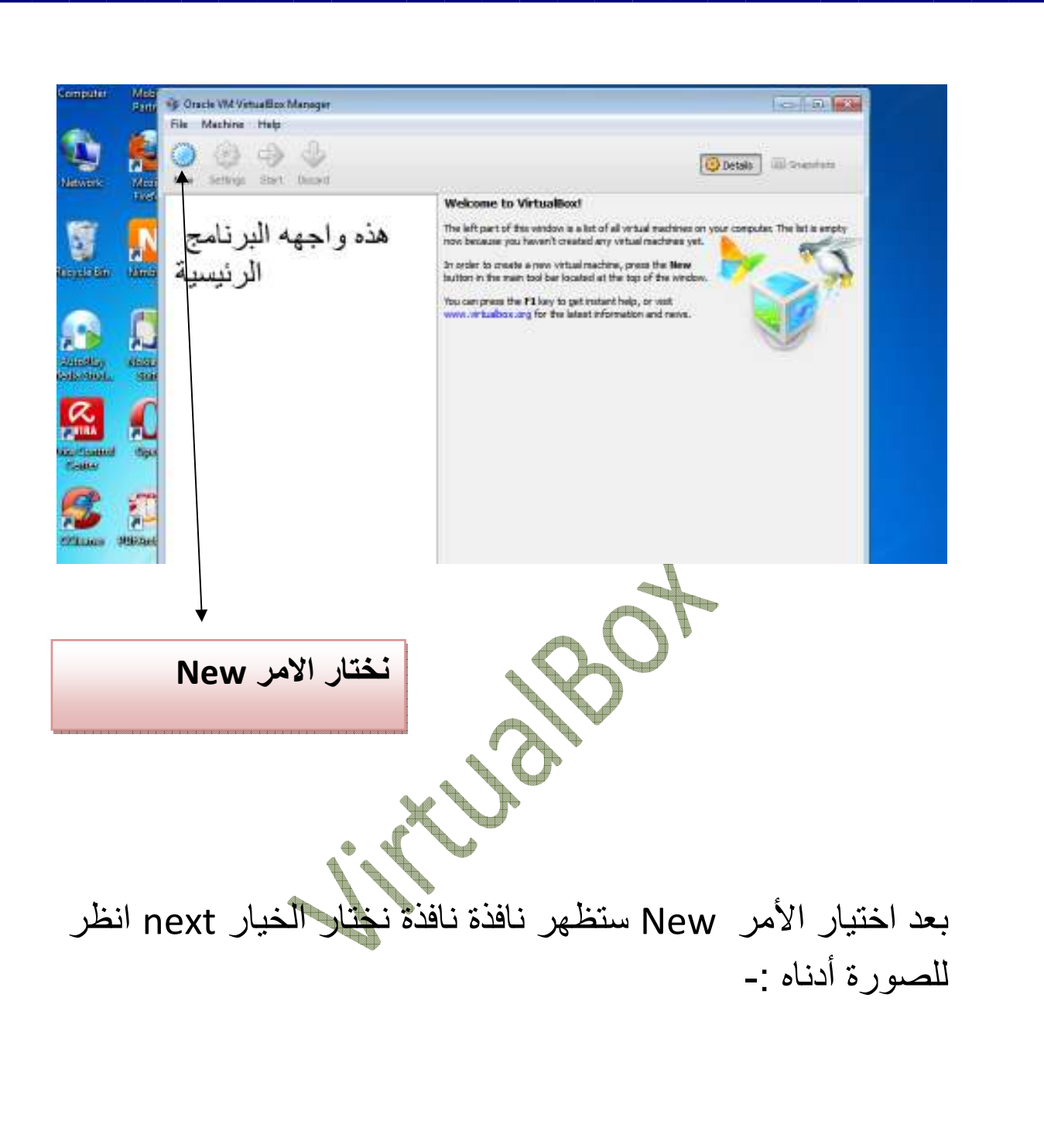

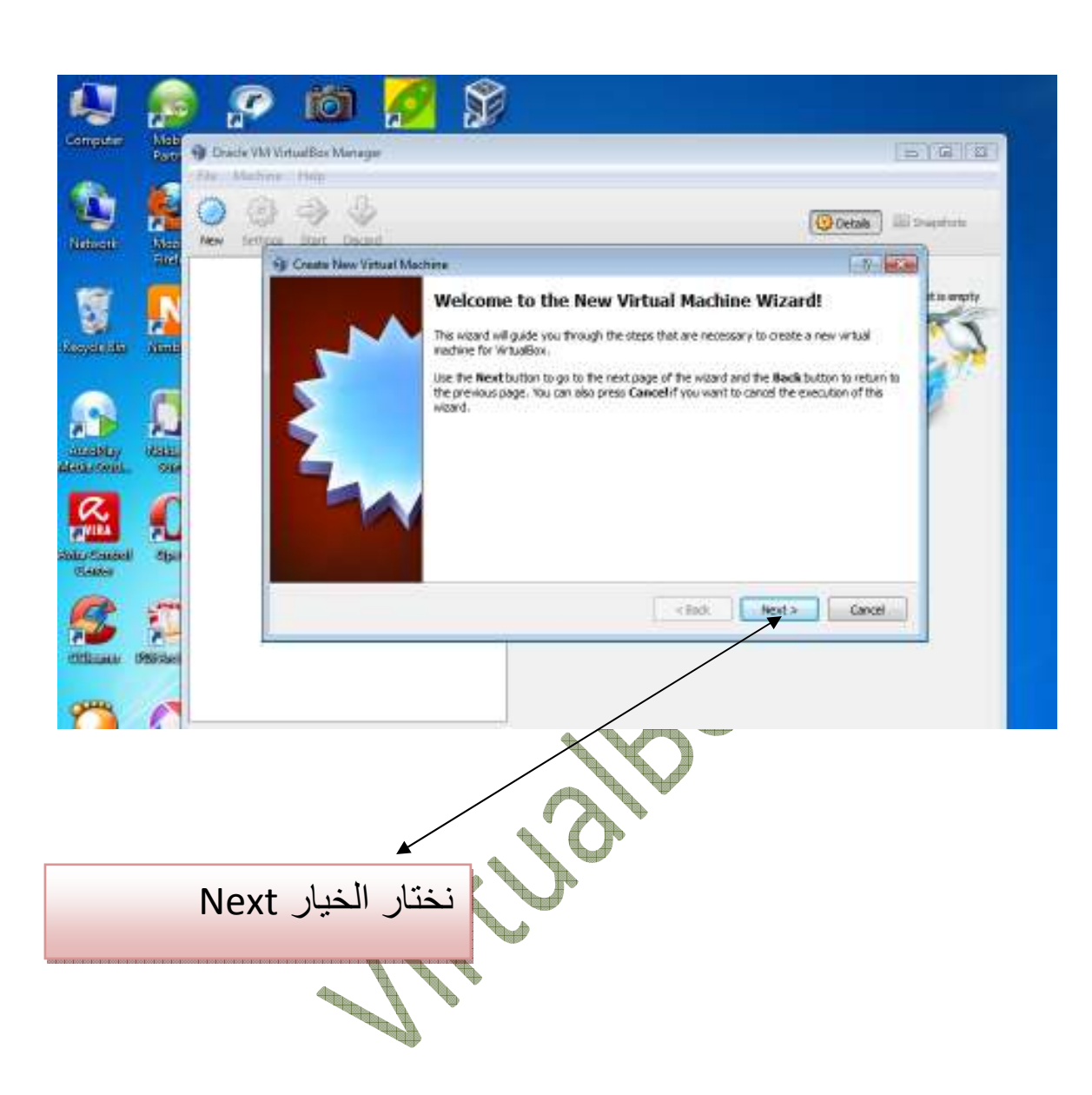

بعد اختيار ا=مر next سوف تظھر نافذة تطلب منك ادخال اسم النظام الوھمي الذي تود تثبيته علي جھازك ونحن اخترنا نظام ويندوز xp ولك الخيار عزيزي القارئ أن تختار ماتريد من انظمة التشغيل ولمزيد من التوضيح تابع الصوره اتيه :-

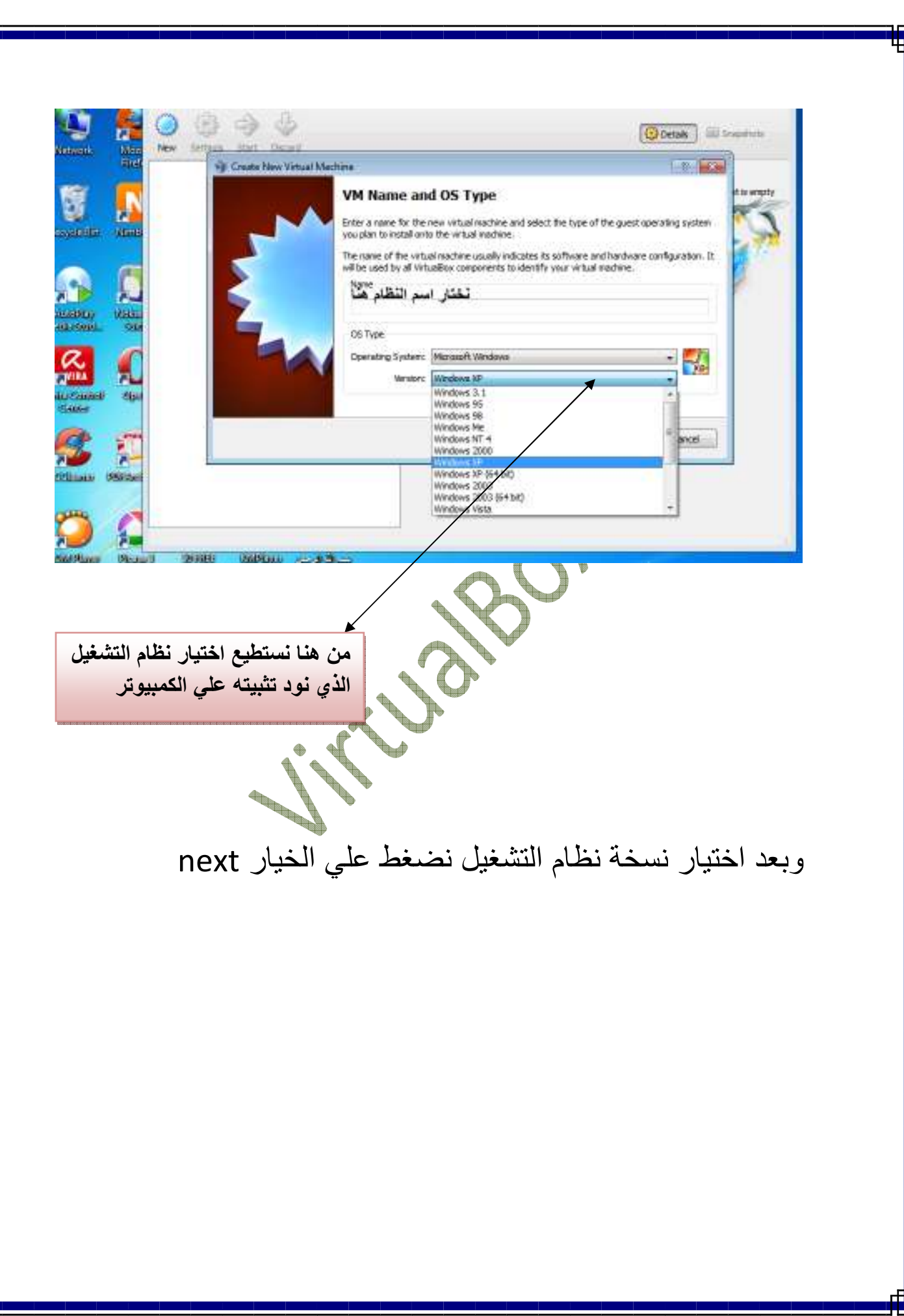

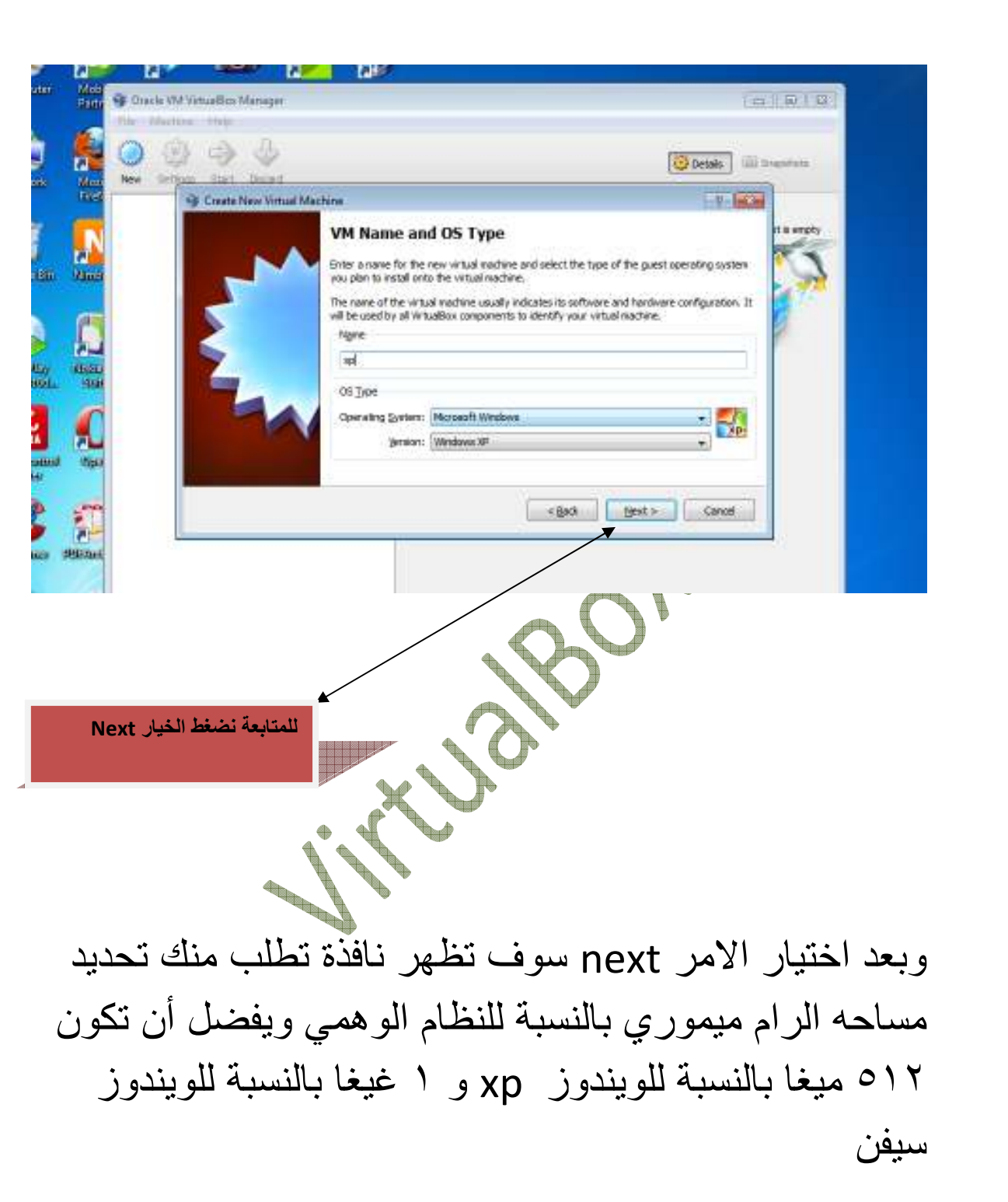

لمزيد من التوضيح شاھد الصورة التاليه عزيزي القارئ :-

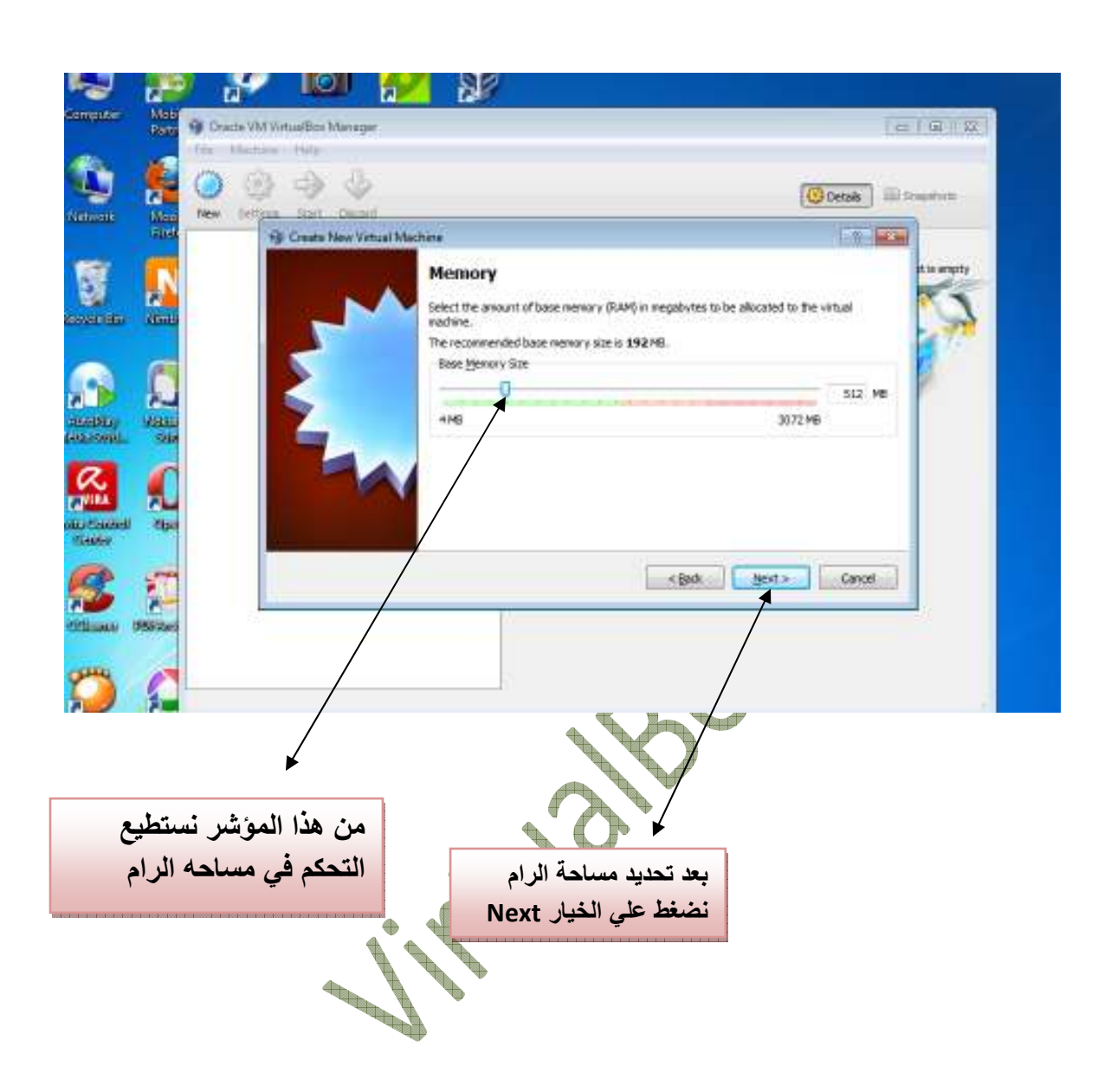

بعد اختيار ا=مر next سوف تظه لك نافذة بھا الخيار ھل تريد انشاء ھاردديسك جديد ؟ نختار الخيار Mنشاء الھارد الجديد شاهد الصوره الأتيه:-

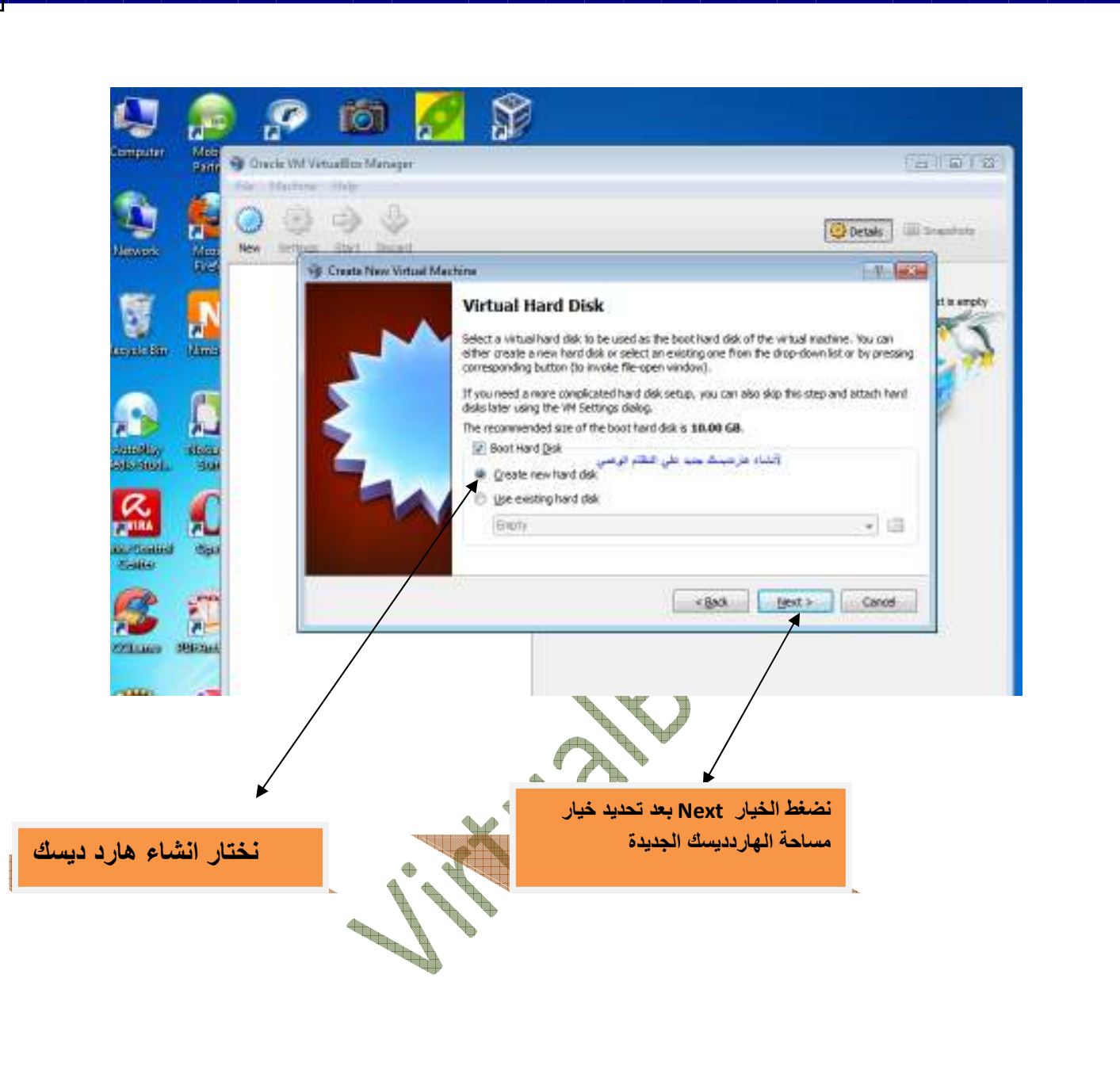

بعد الضغط علي الخيار Next ستظھر نافذه اخري نضغط علي أيضا ٌ next

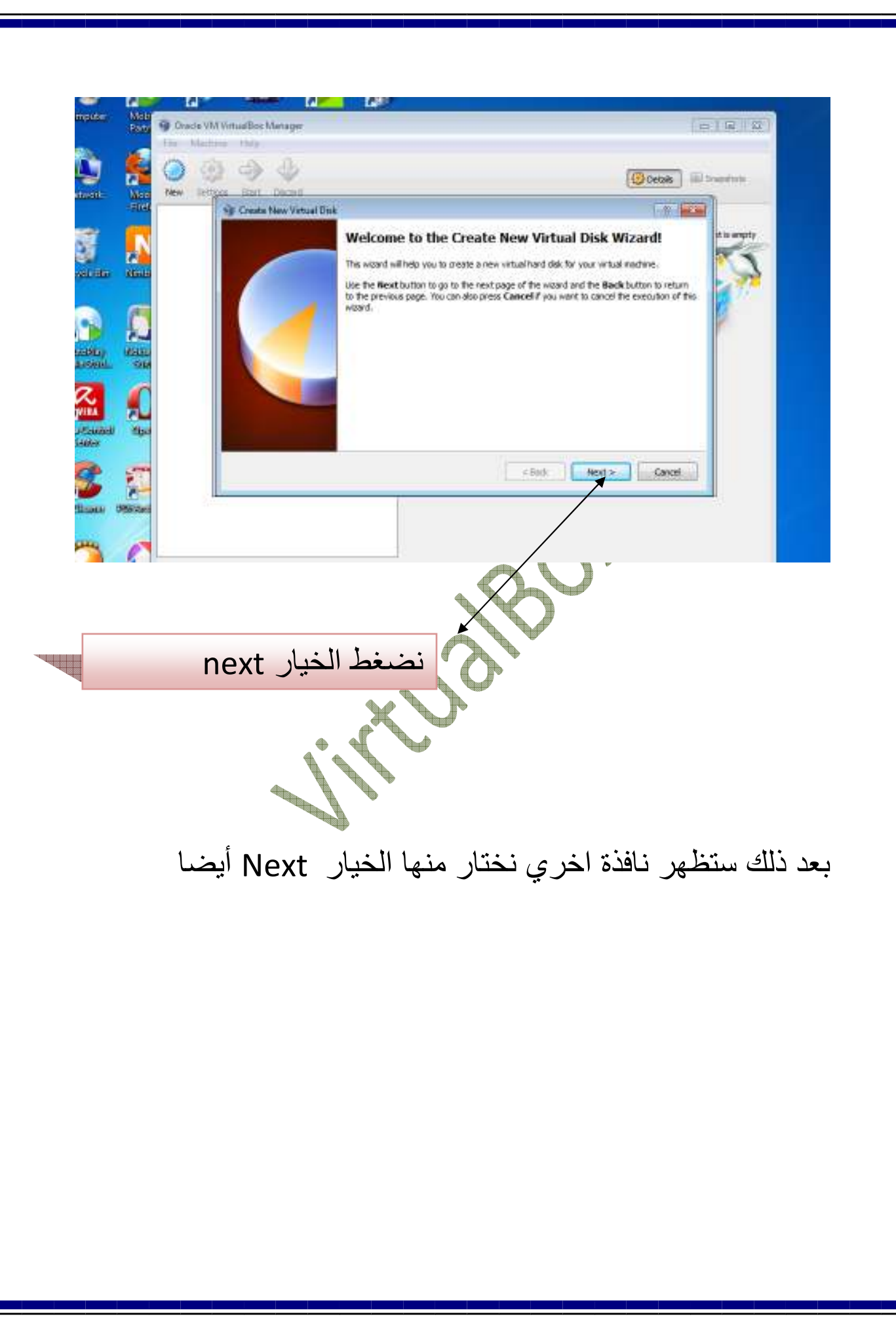

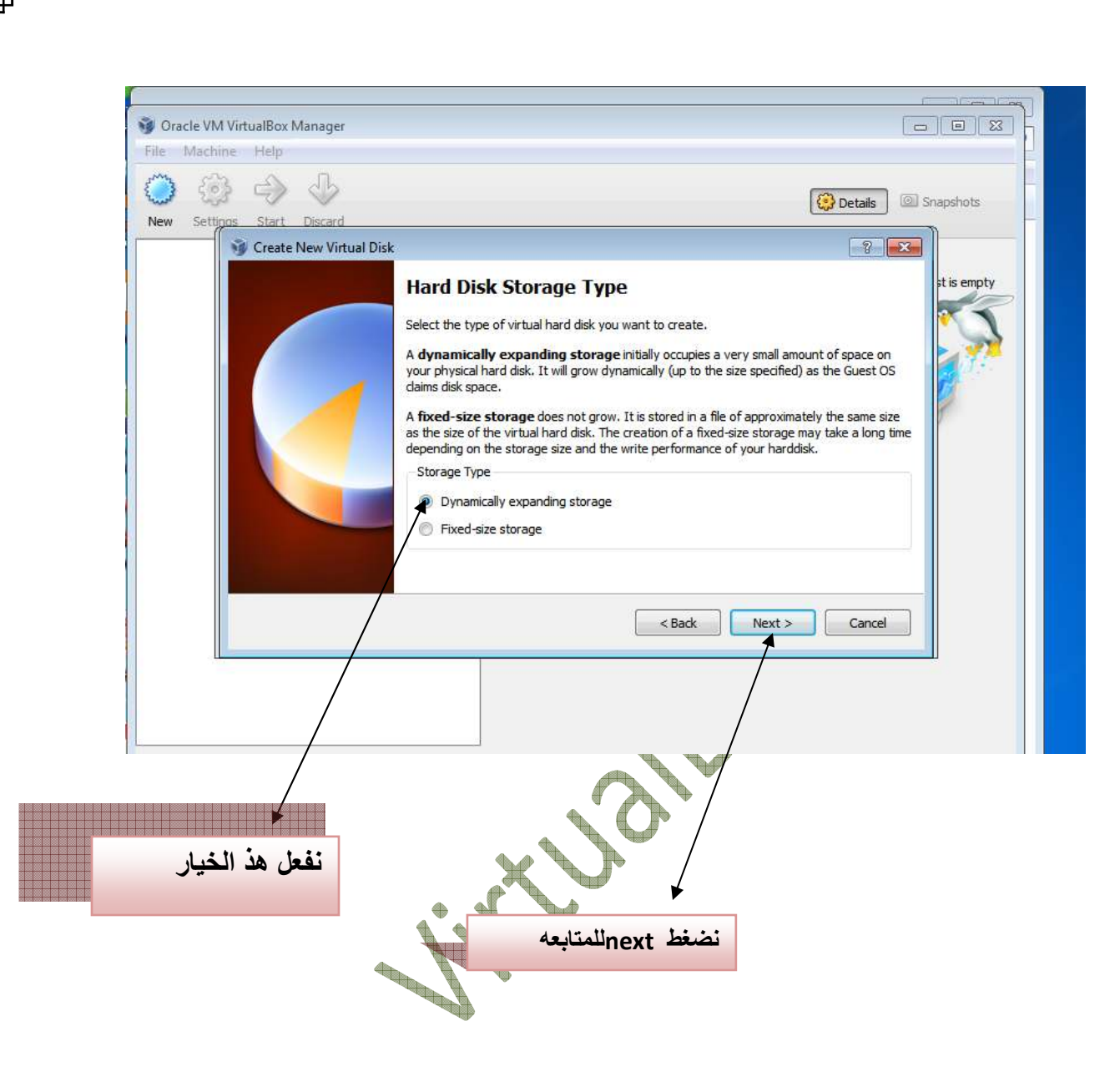

بعد الضغط علي الخيار Next سوف تظھر نافذة عزيزي القارئ تطلب منك تحديد مساحه الھارديسك في الويندوز الجديد انظر الصورة ادناه :-

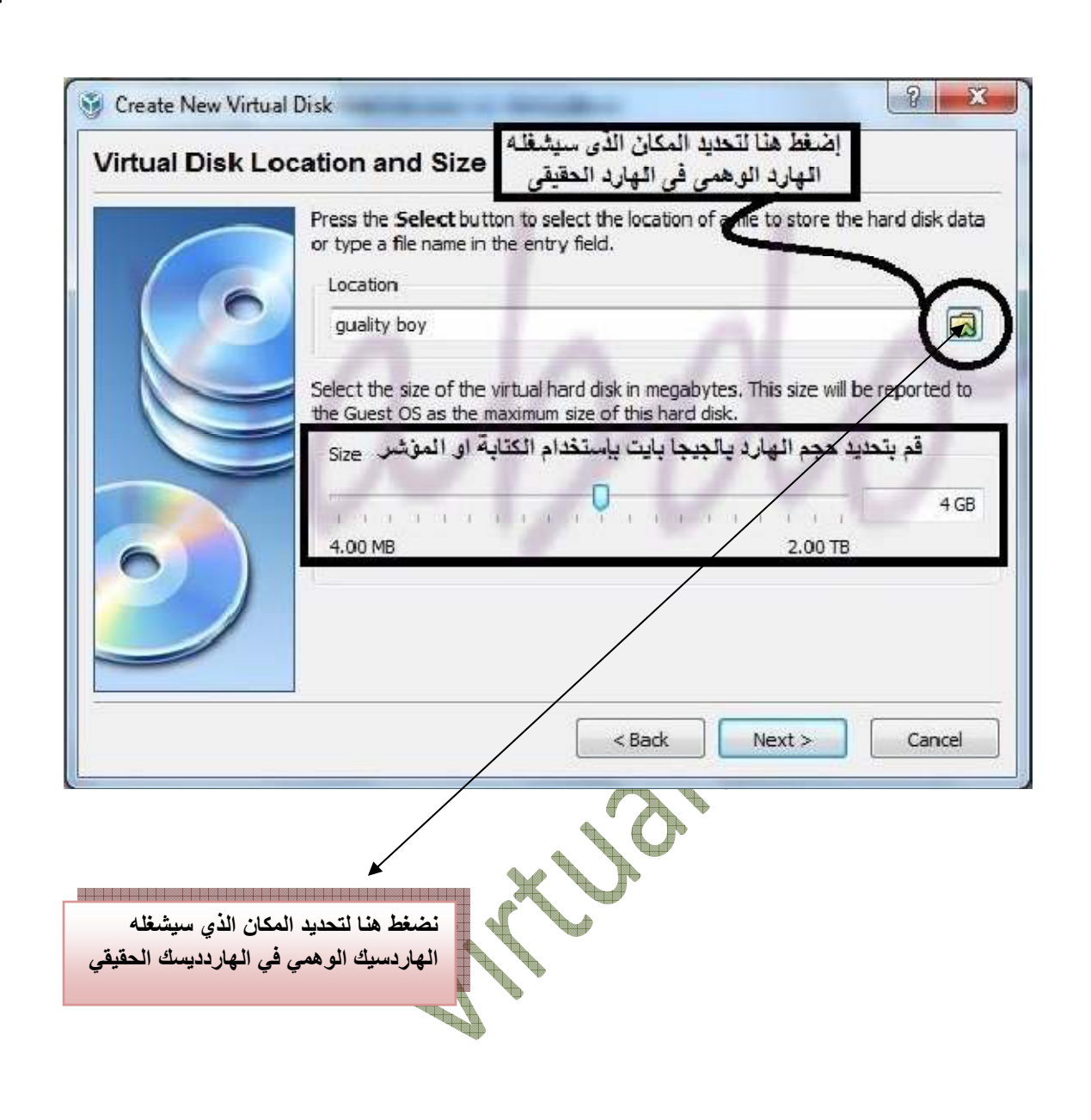

ستفتح لك نافذه تعرض لك جھاز الكمبيوتر لديك ثم اختار المكان الذي تود فيه وضع الھارديسك الوھمي داخل الھارديسك الحقيقي شاھد الصوره ادناه :-

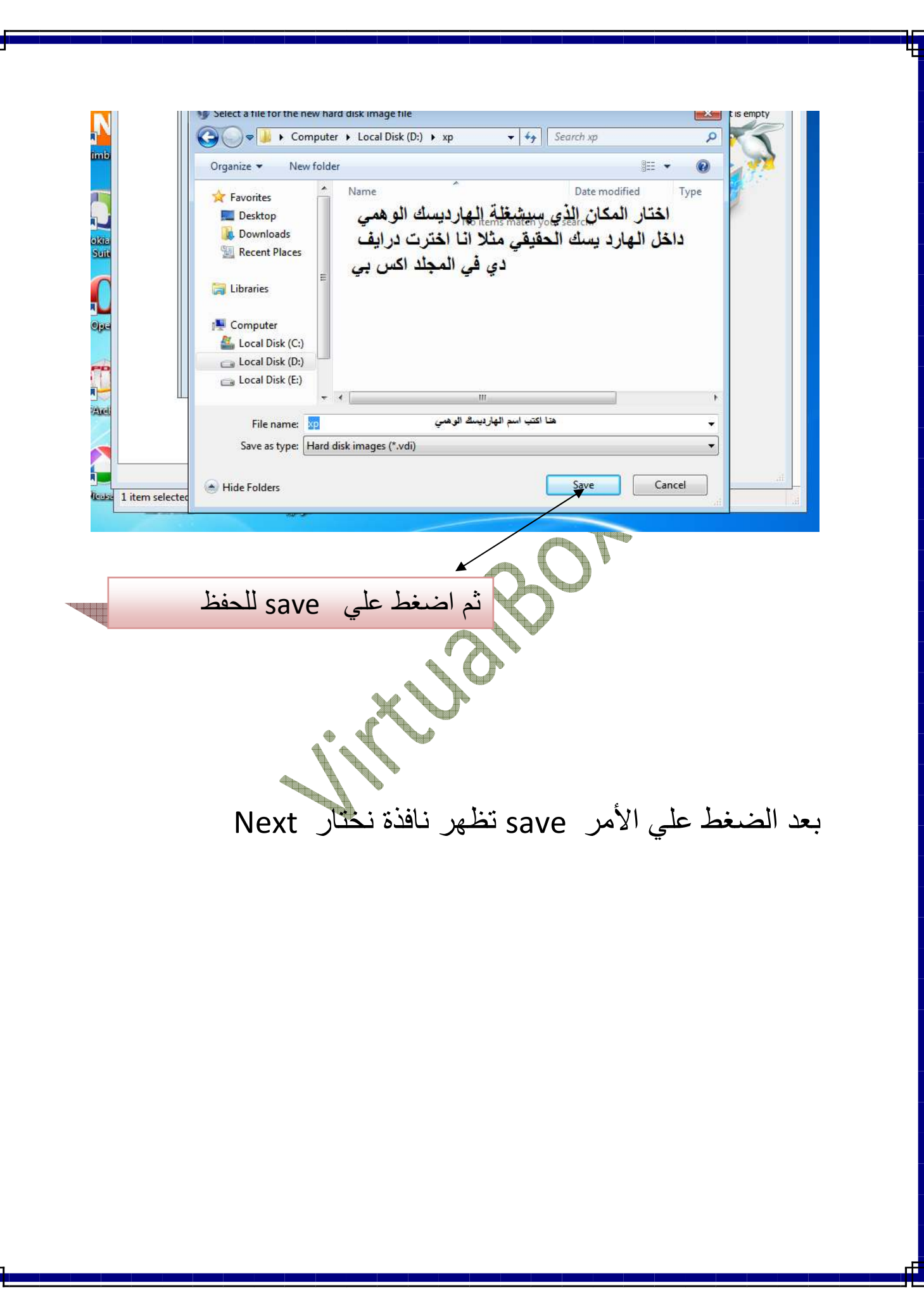

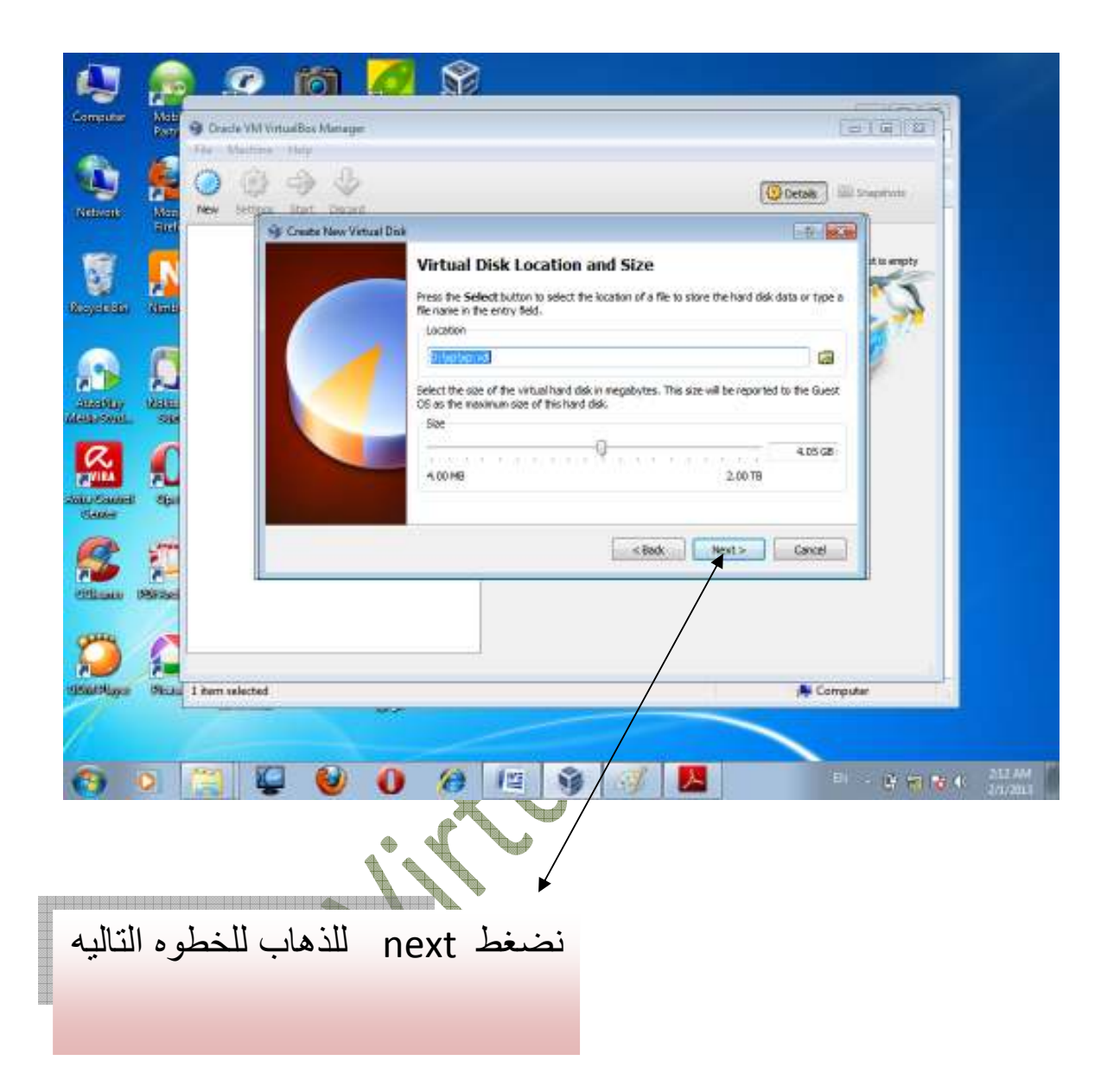

### في الخطوه التاليه نضغط الأمر finish

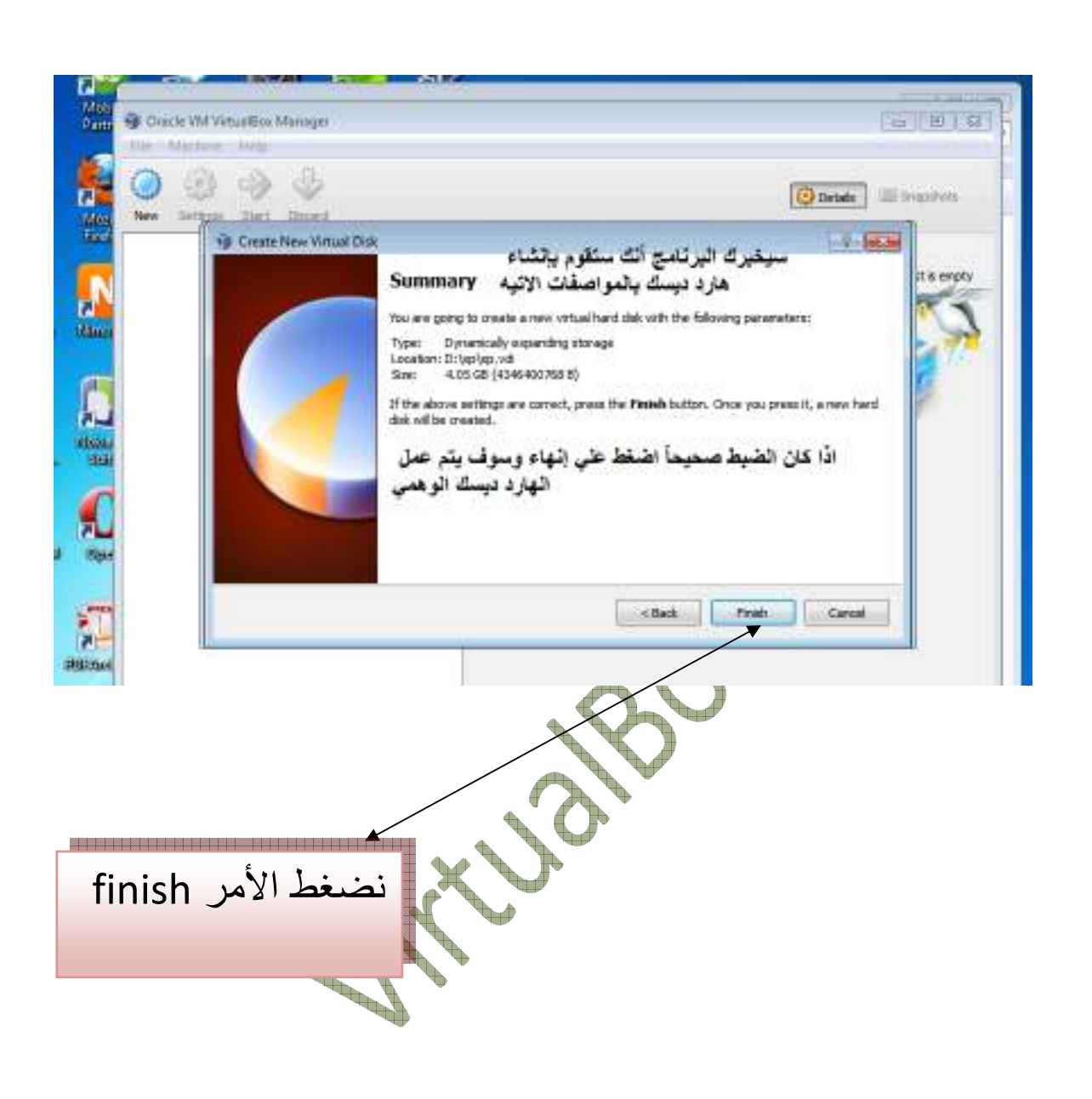

بعد الضغط علي finish تظھر لك نافذة تحتوي عي مواصفات الجھاز الوھمي شاھد الصوره ادناه :-

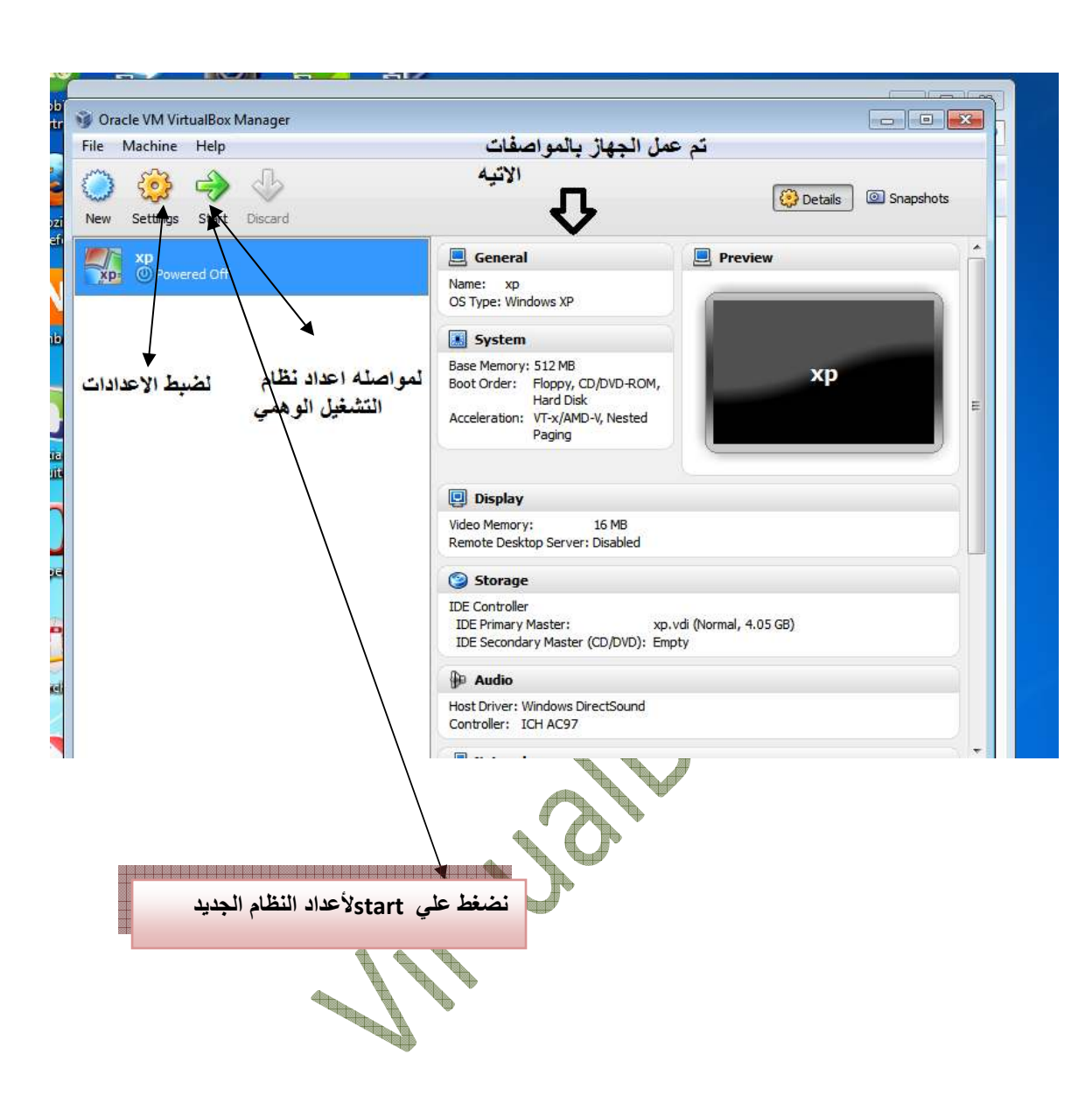

بعد ظهور النافذة أعلاه نضغط على start لإعداد نظام التشغيل الوھمي

بعد الضغط علي start تظھر نافذة انشاء ! نختار منھا الخيار next أخي القارئ شاھد الصورة أدناه :-

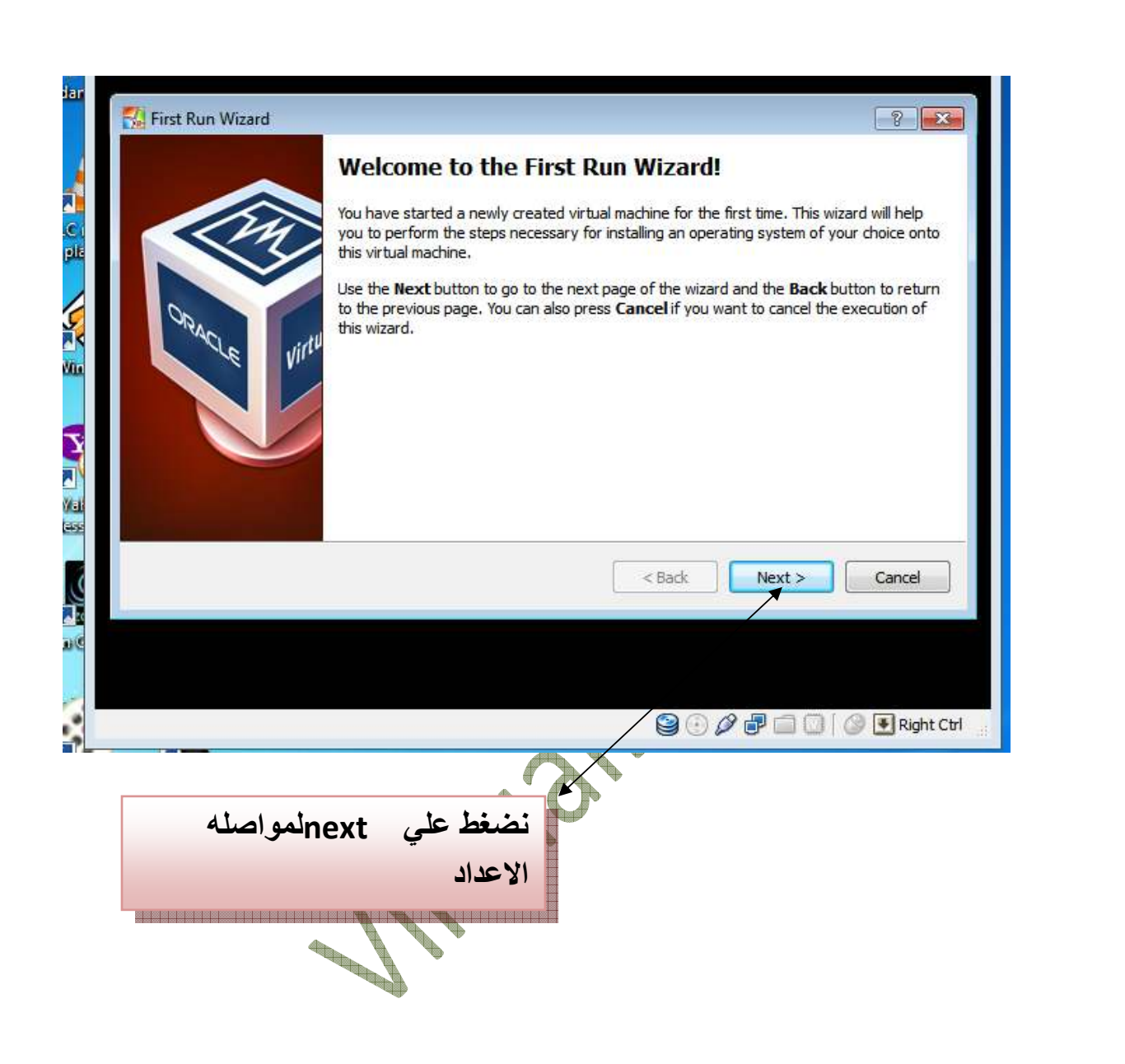

بعد ذلك ستظھر لك نافذه تطلب منك تحديد موقع نسخه نظام التشغيل علي جھازك شاھد الصور ادناه - :

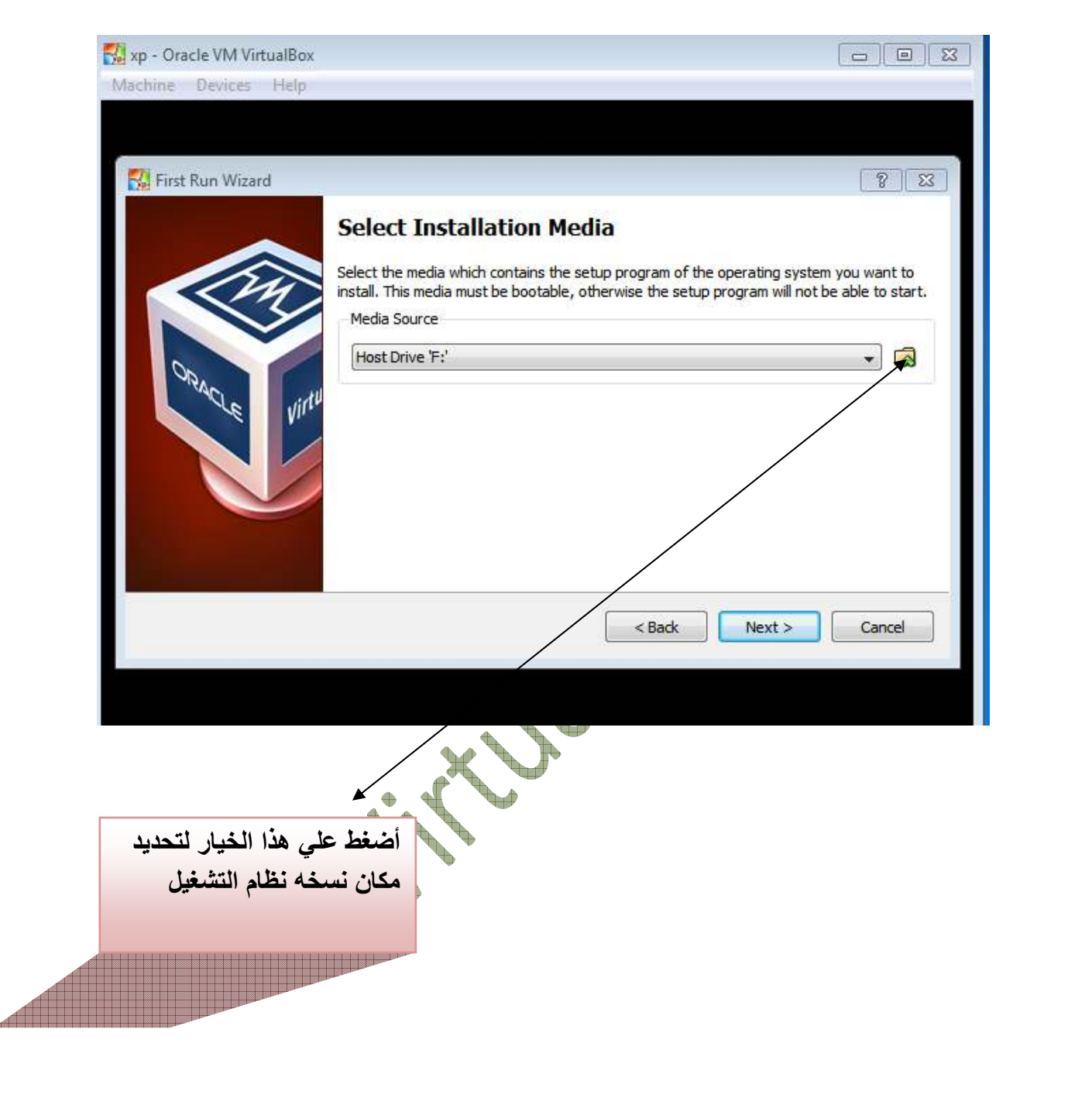

ستظھر نافذه تعرض لك جھازك حدد مكان نسخه نظام الشغيل وأضغط علي الأمر open

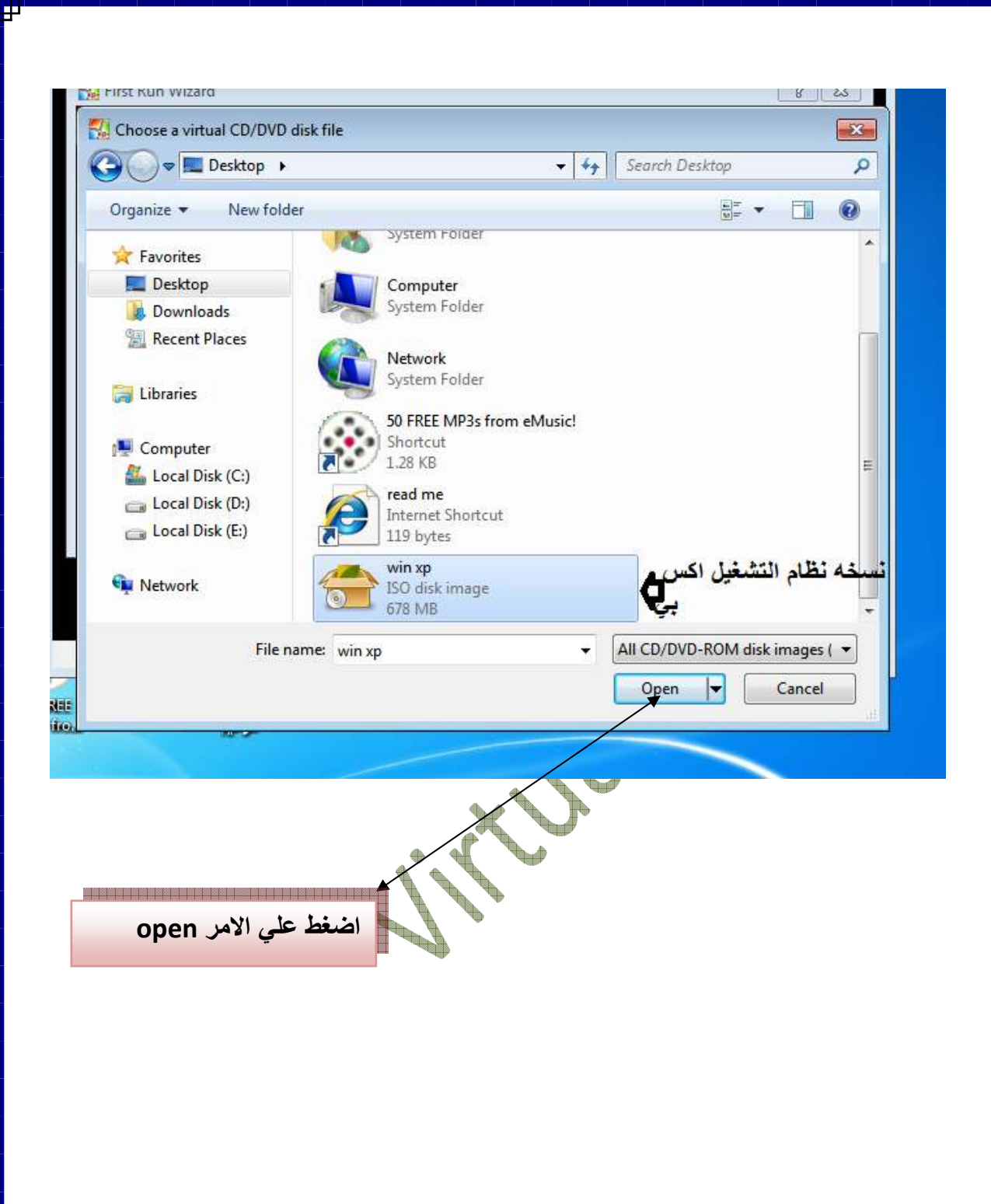

بعد الضغط علي open نضغط علي next في النافذه التاليه شاھد الصوره الاتيه:-

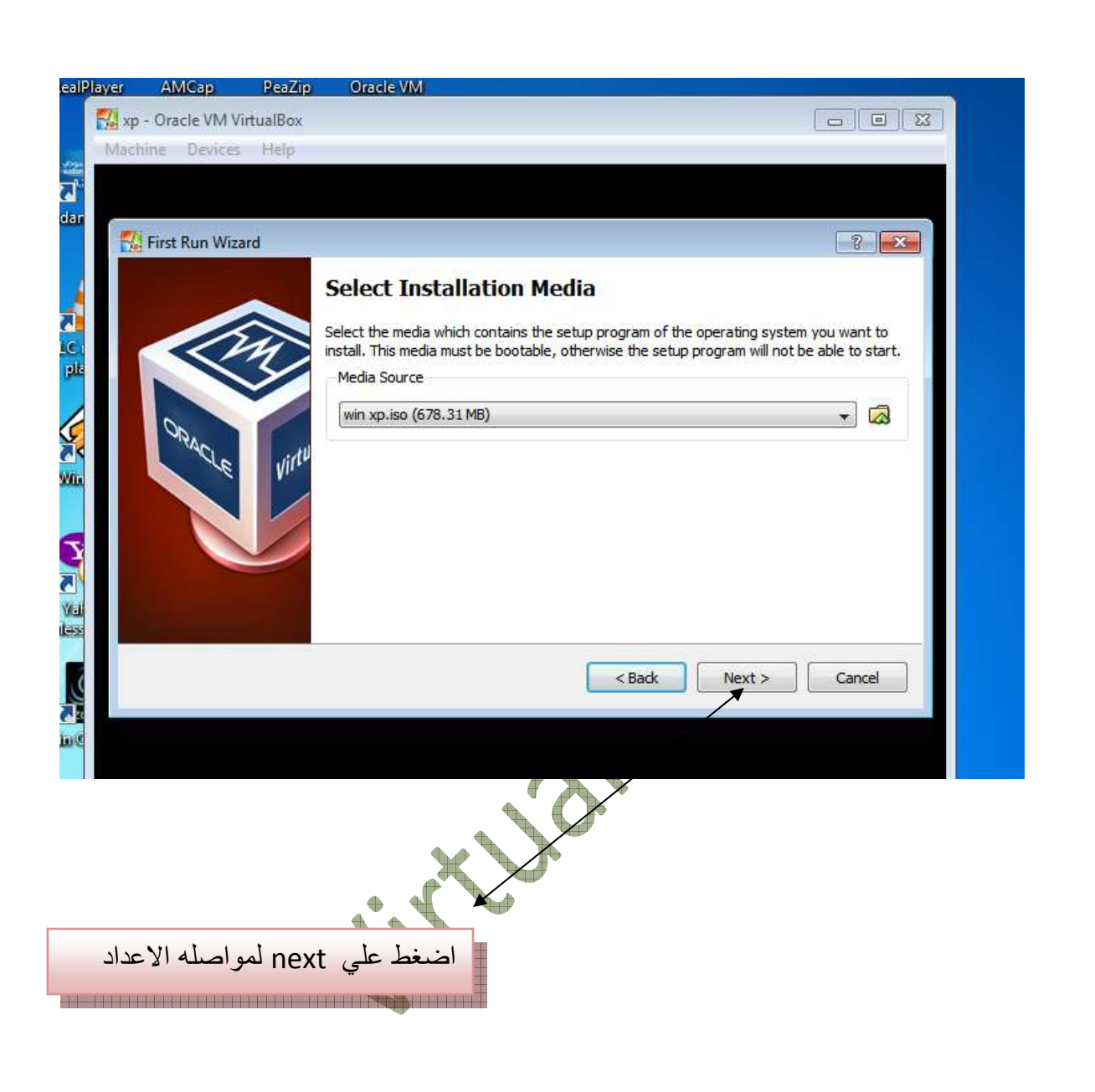

### ستظھر نافذه نختار امر finish

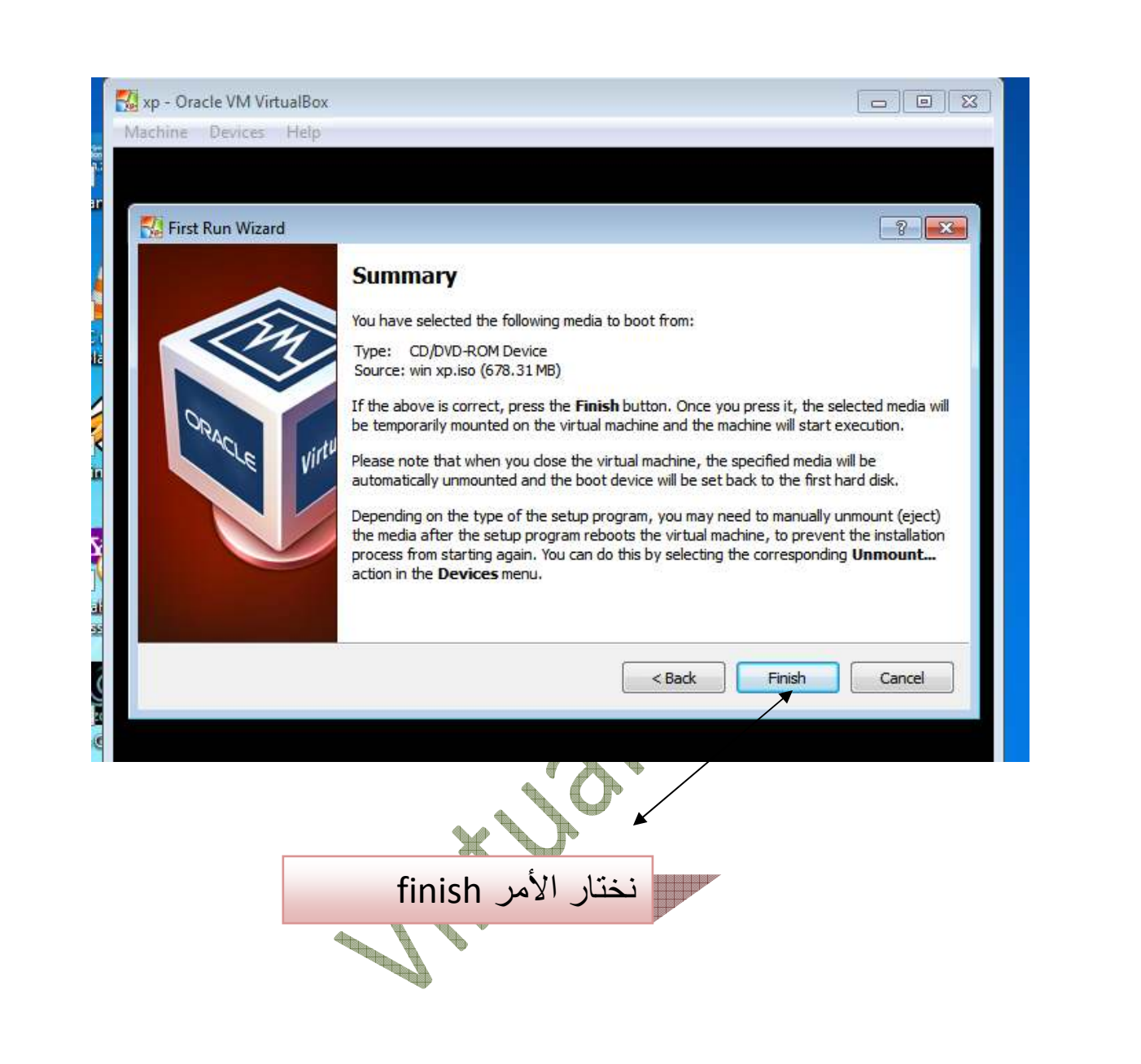

بعد اختيار امر finish تبدأ عمليه تنزيل الويندوز الوھمي الجديد شاھد الصوره أدناه :-

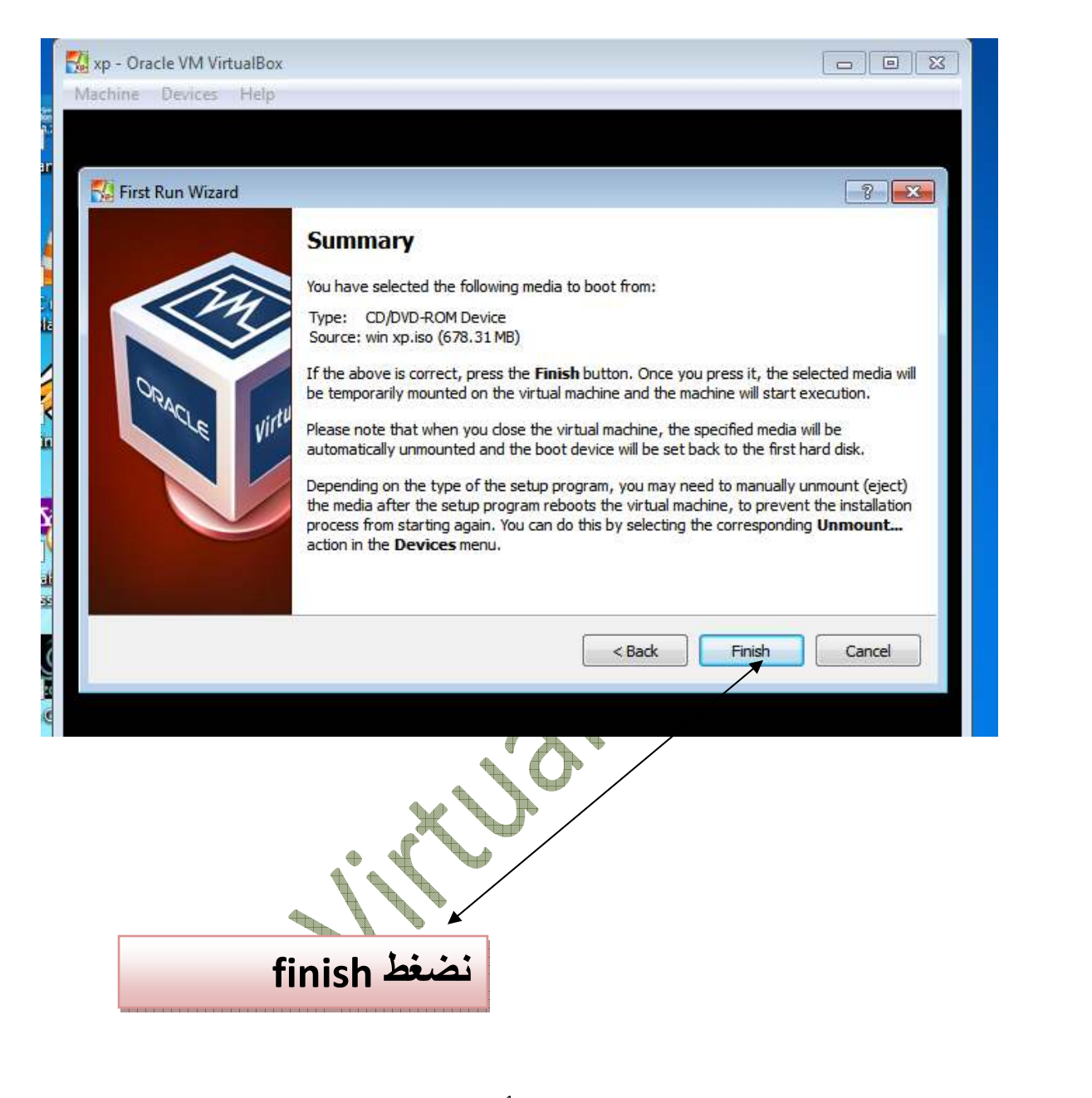

بعد الضغط علي finish سوف تبدأ عملية تنزيل الويندوز الوھمي شاھد الصوره اتيه - :

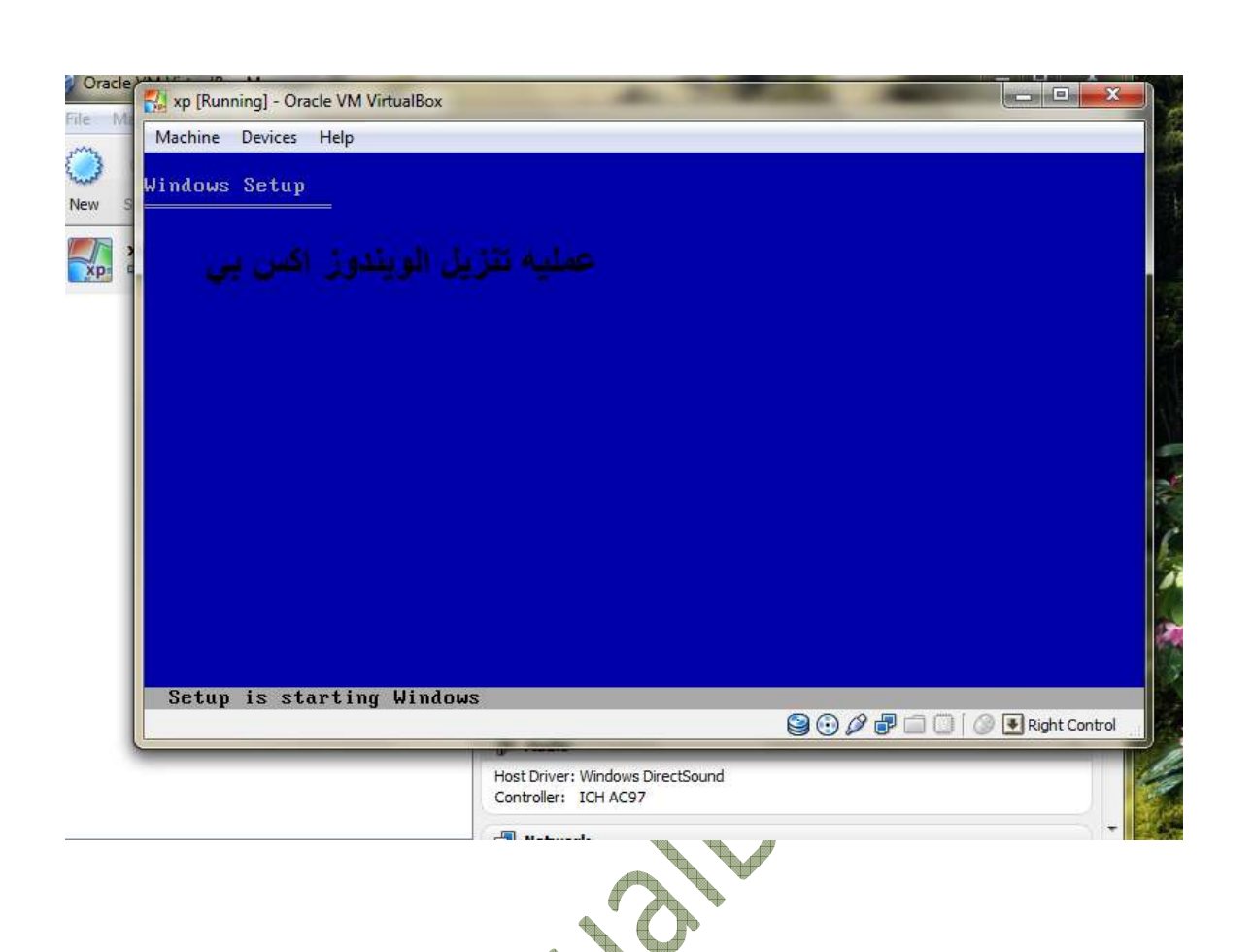

بعد ابتداء عمليه تنزيل الويندوز xp ماعليك ا ان تتبع خطوات تنزيل الxp وأول خطوه هي أن نضغط enter للإستمرار في تنزيل ويندوز xp أخي القارئ شاهد الصورة التوضيحية الأتيه :-

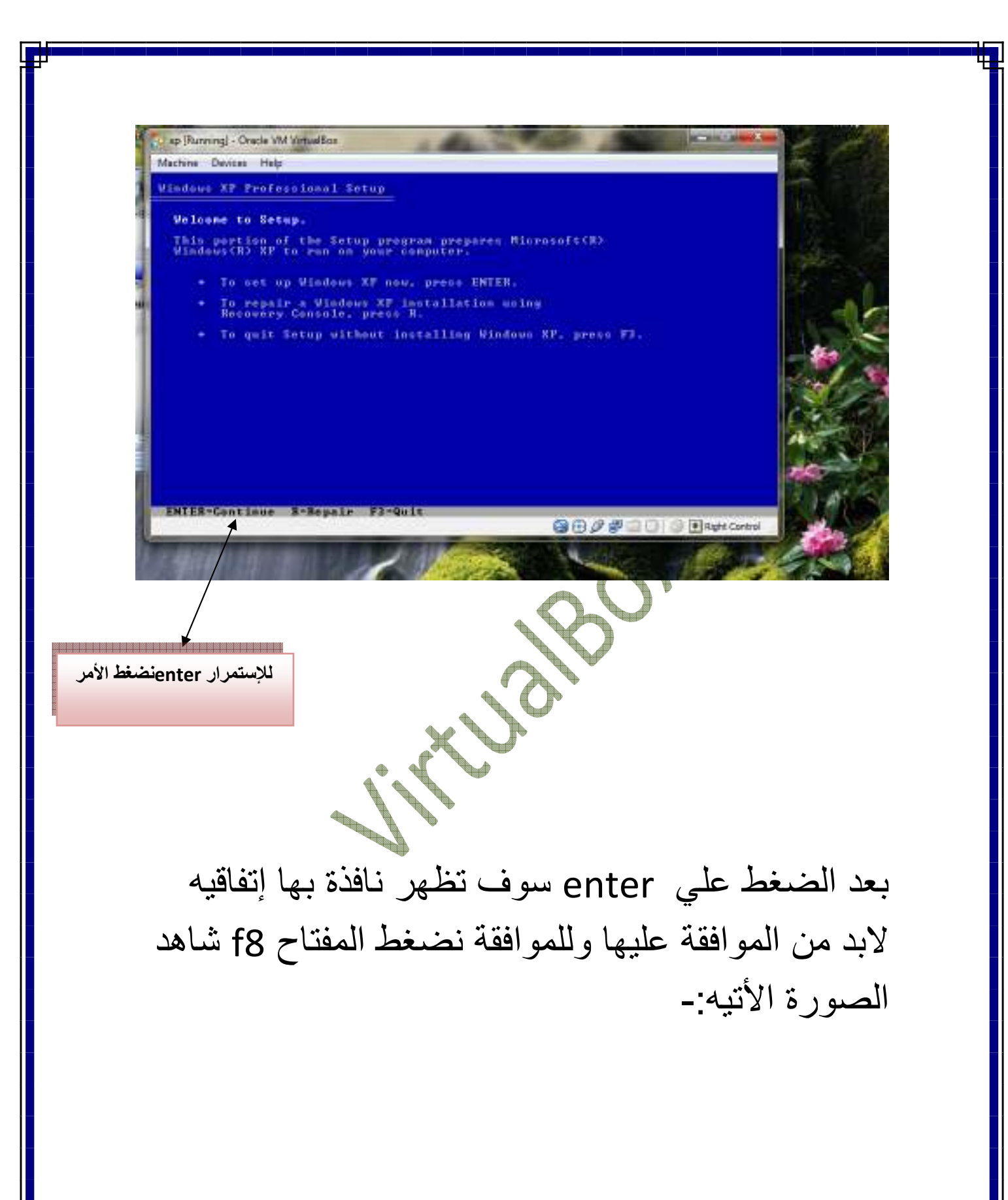

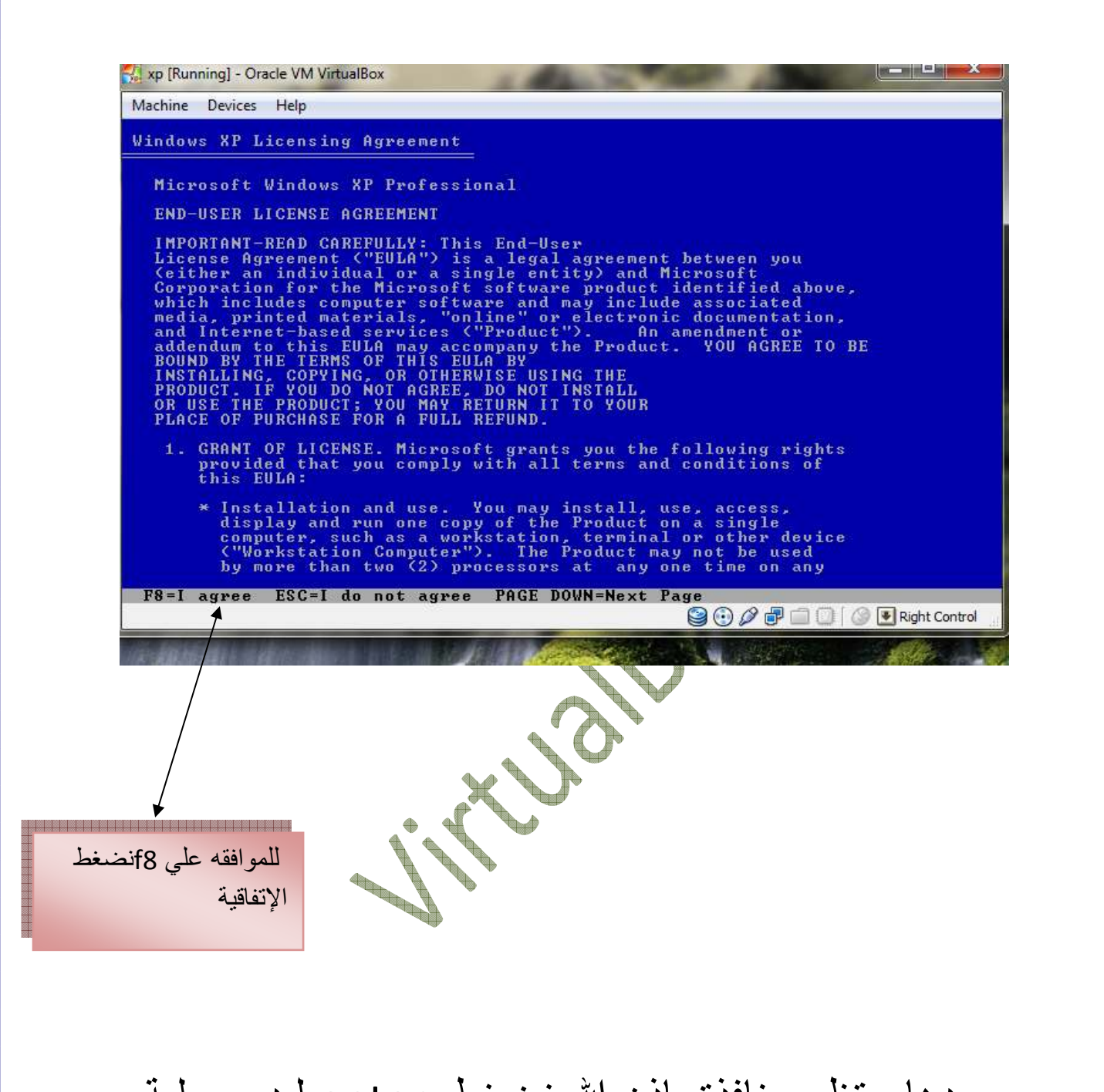

وبعدھا ستظھر نافذة بإذن ! نضغط enter لبدء عملية تنزيل الويندوز علي الھارد ديسك الوھمي ولمزيد من التوضيح انظر الصورة التوضيحية الأتية:-

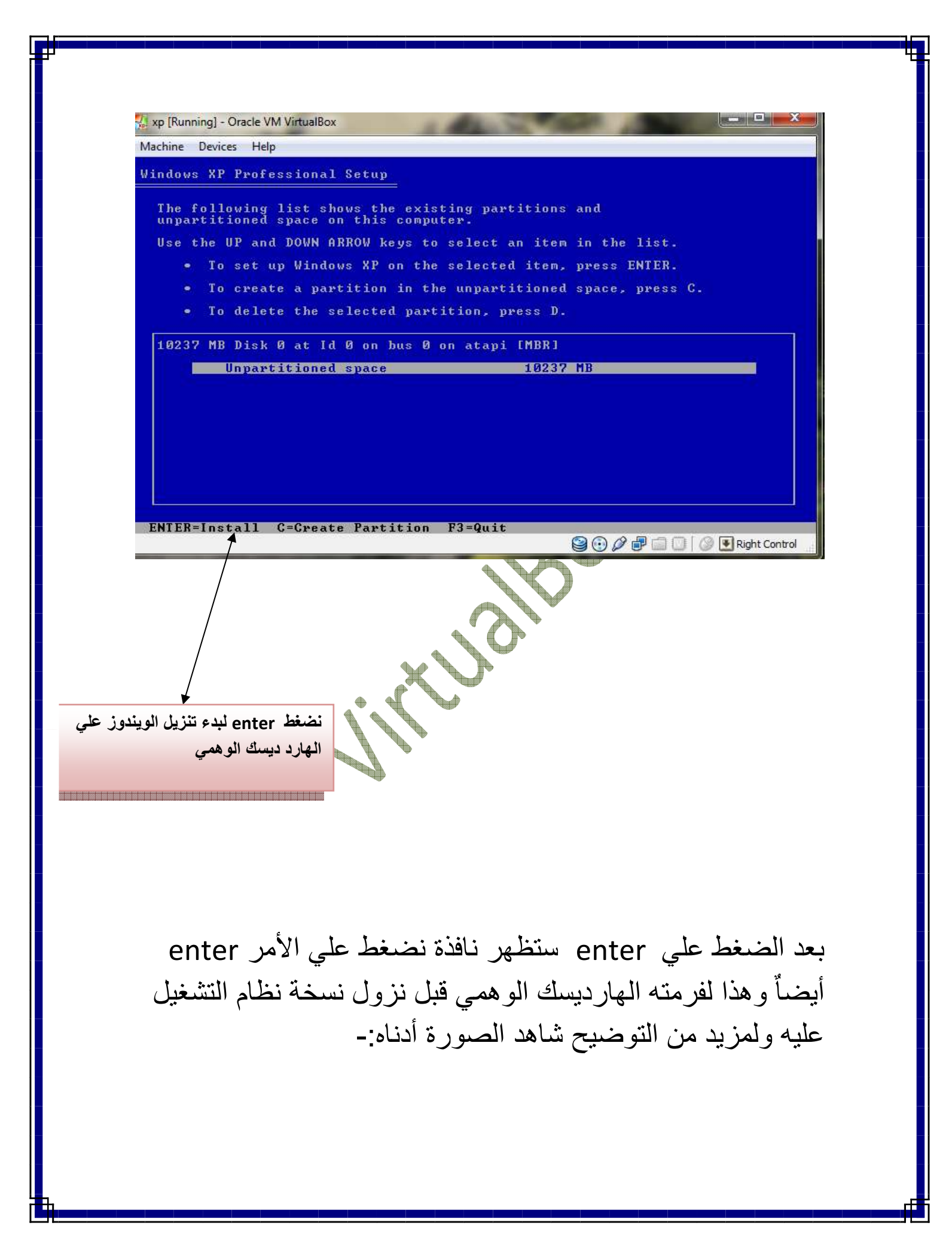

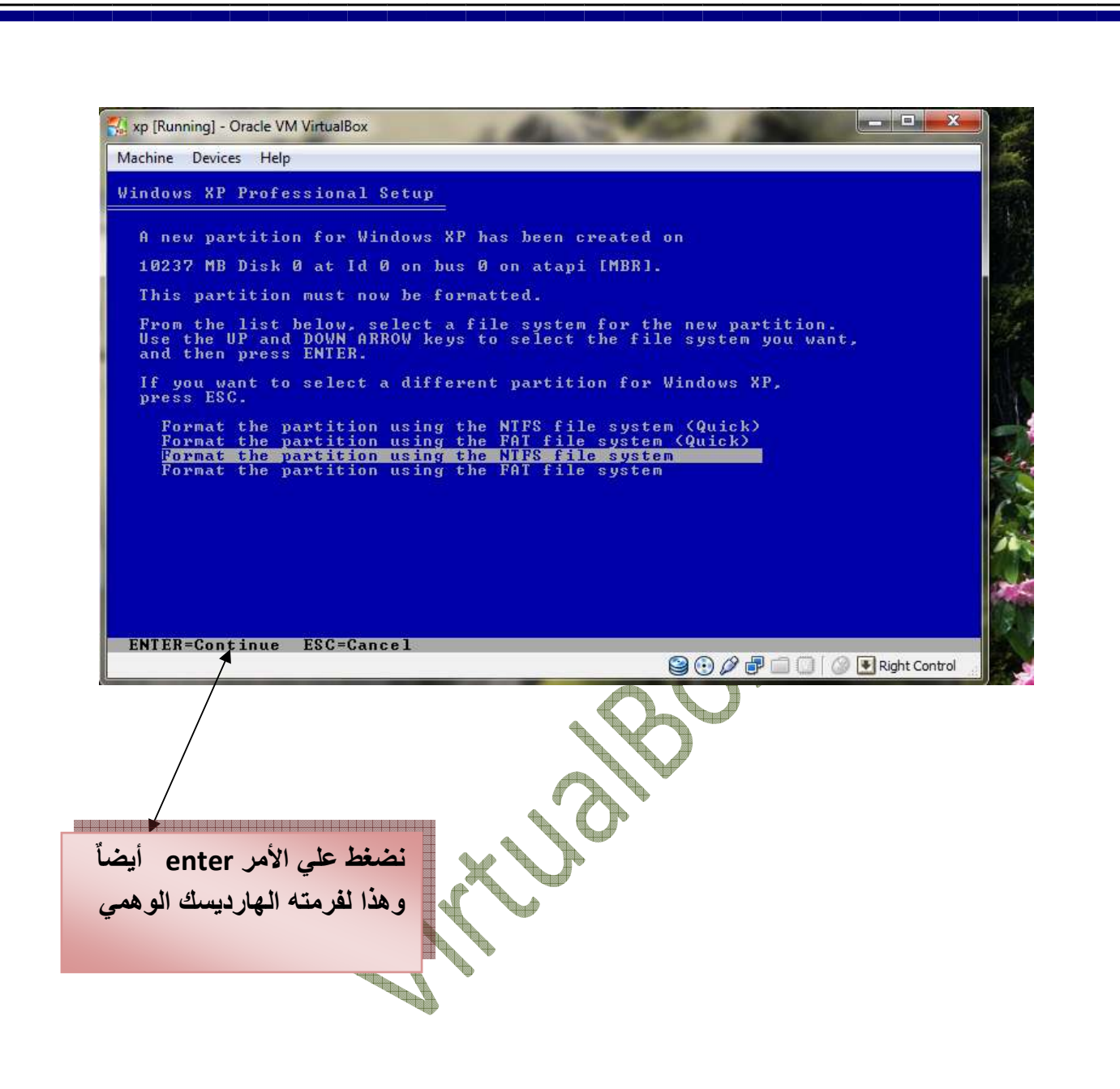

بعد الضغط علي enter سوف تتم عملية فرمته الھارد ديسك الوھمي انتظر حتي تنتھي عملية الفورمات أنظر الي الصورة ادناه :-

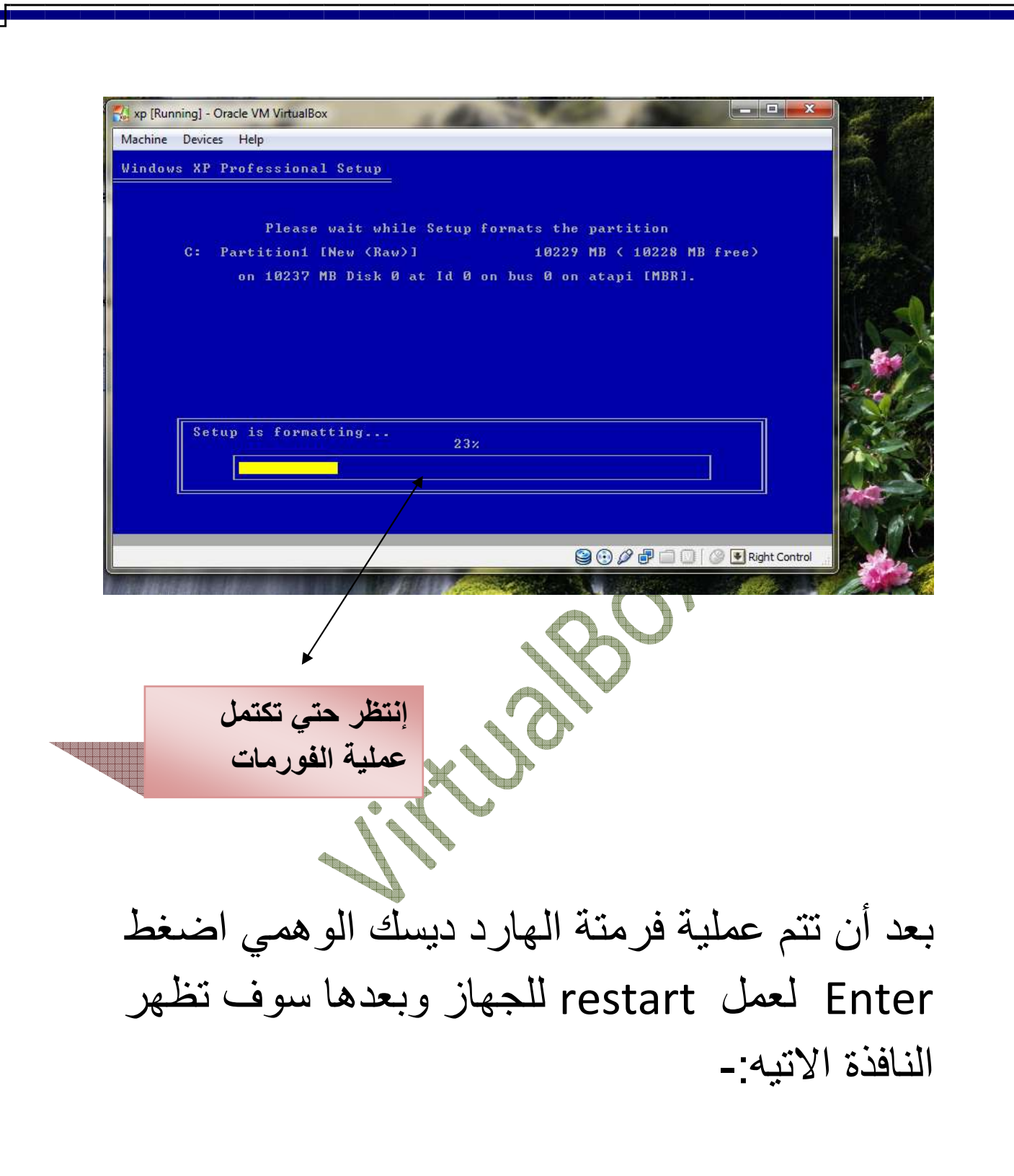

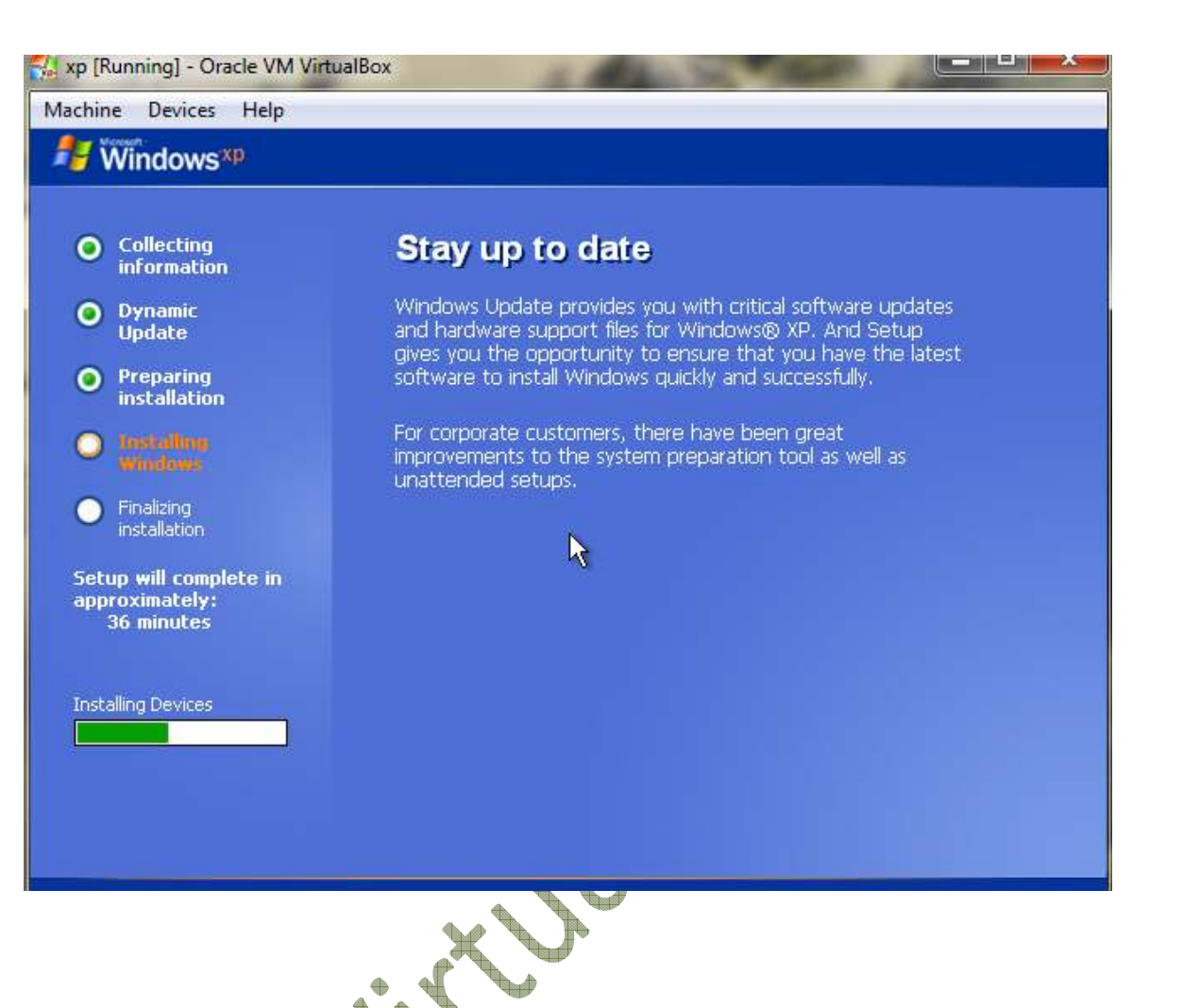

إنتظر قليلاً وسوف تظهر نافذة إختار منها الخيار next

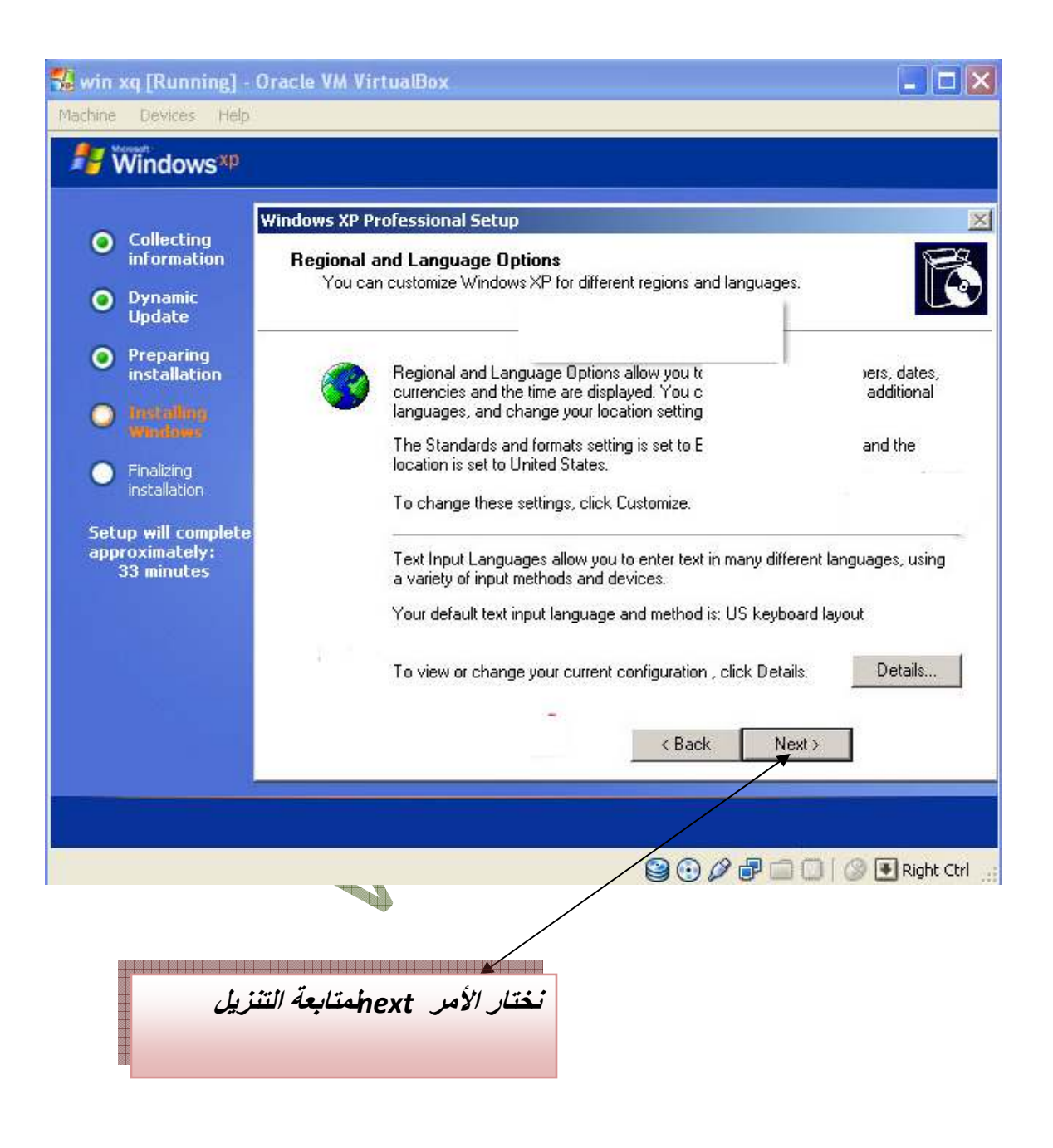

بعدھا ستظھر نافذة تطلب منك إدخال اسم الجھاز الخاص بك أنظر ادناه :-

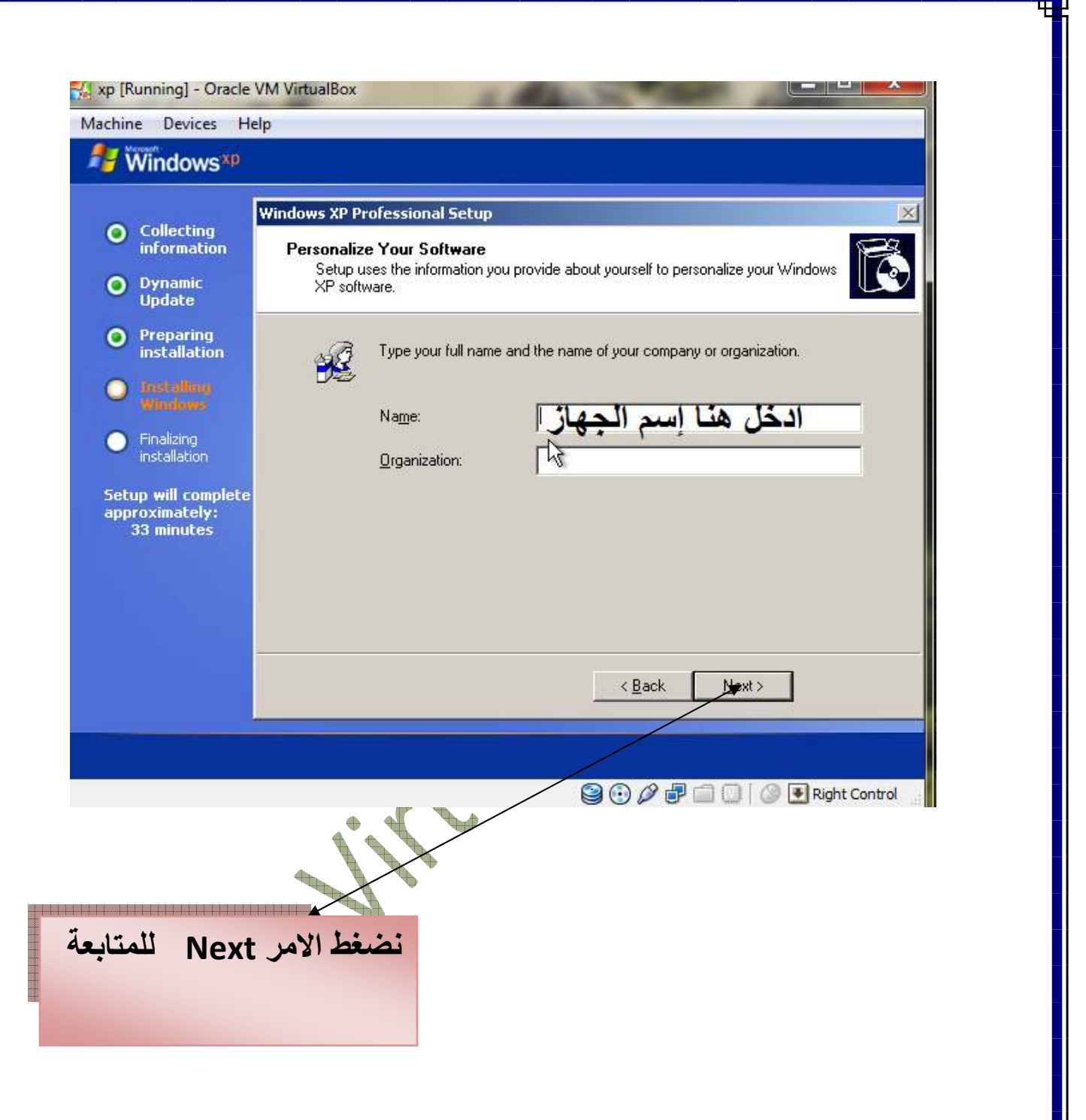

بعد الخيار Next سوف تظھر نافذه تطلب منك السيR نمبر عليك ادخاله واضغط علي ا=مر next

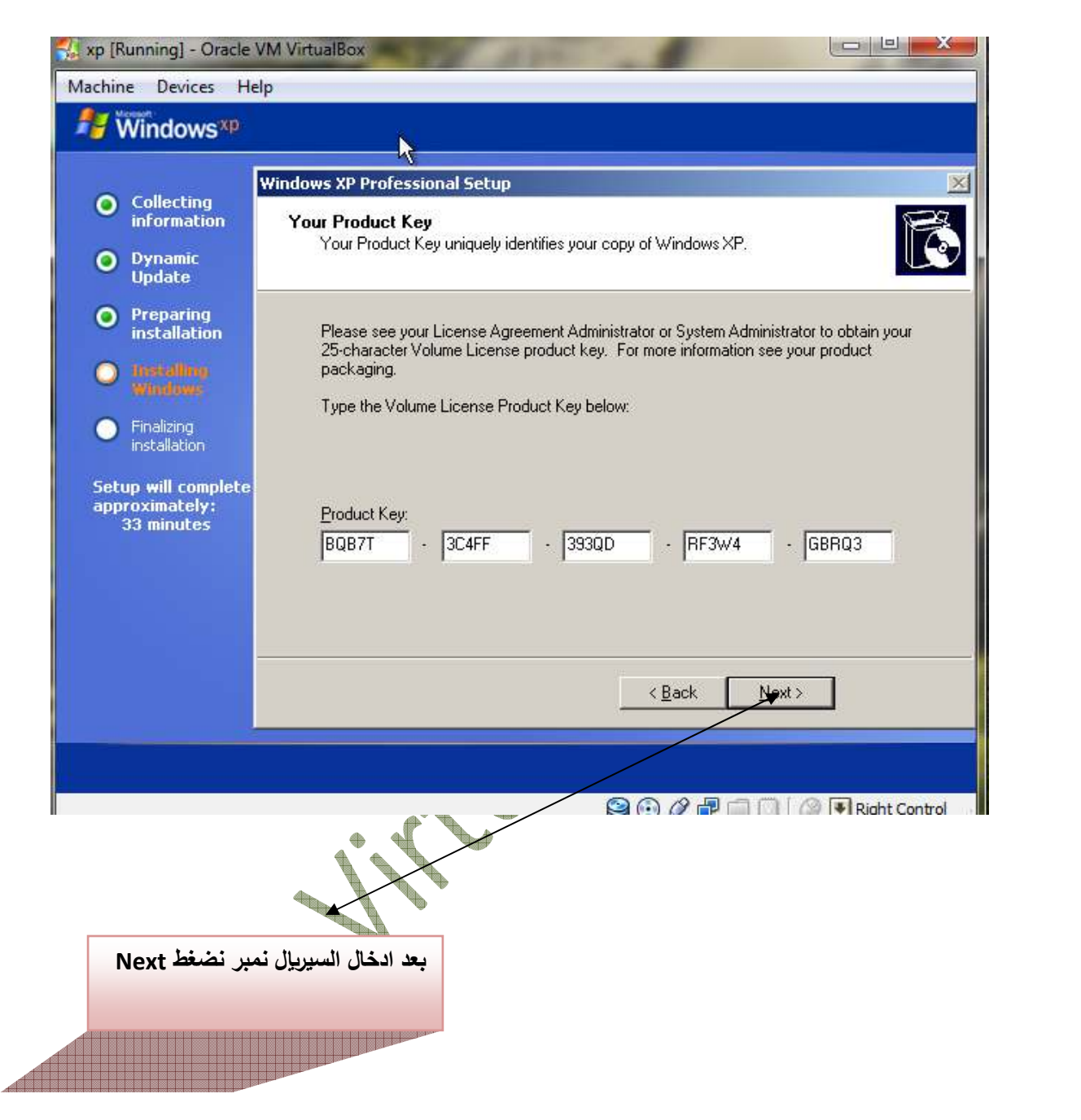

# بعد الامر Next ستظهر نافذة نختار الأمر next أيضاً

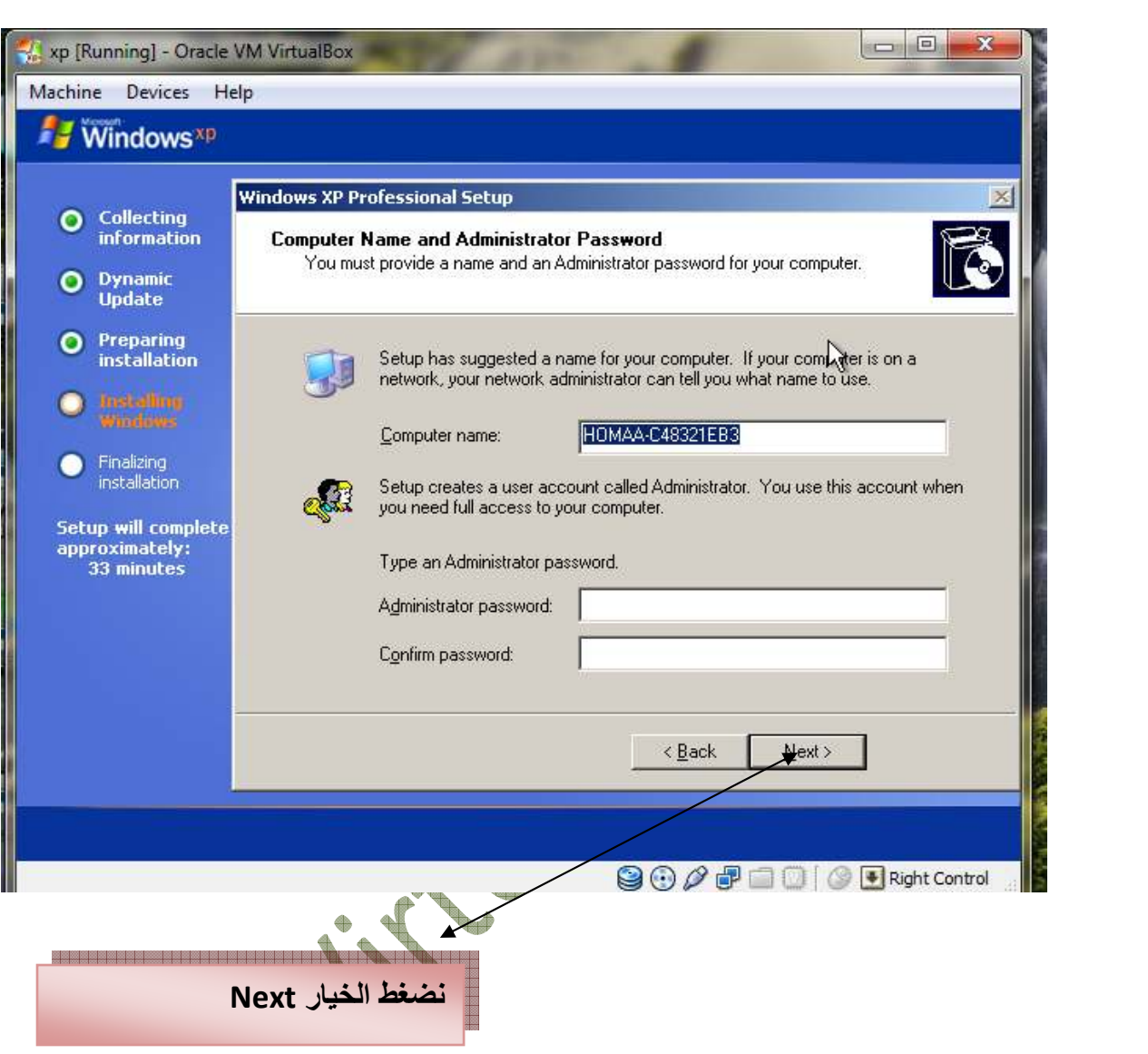

بعد الضغط علي next ستعرض صفحة بھا إعدادات ضبط الوقت أضبط الوقت والتاريخ ثم أضغط next

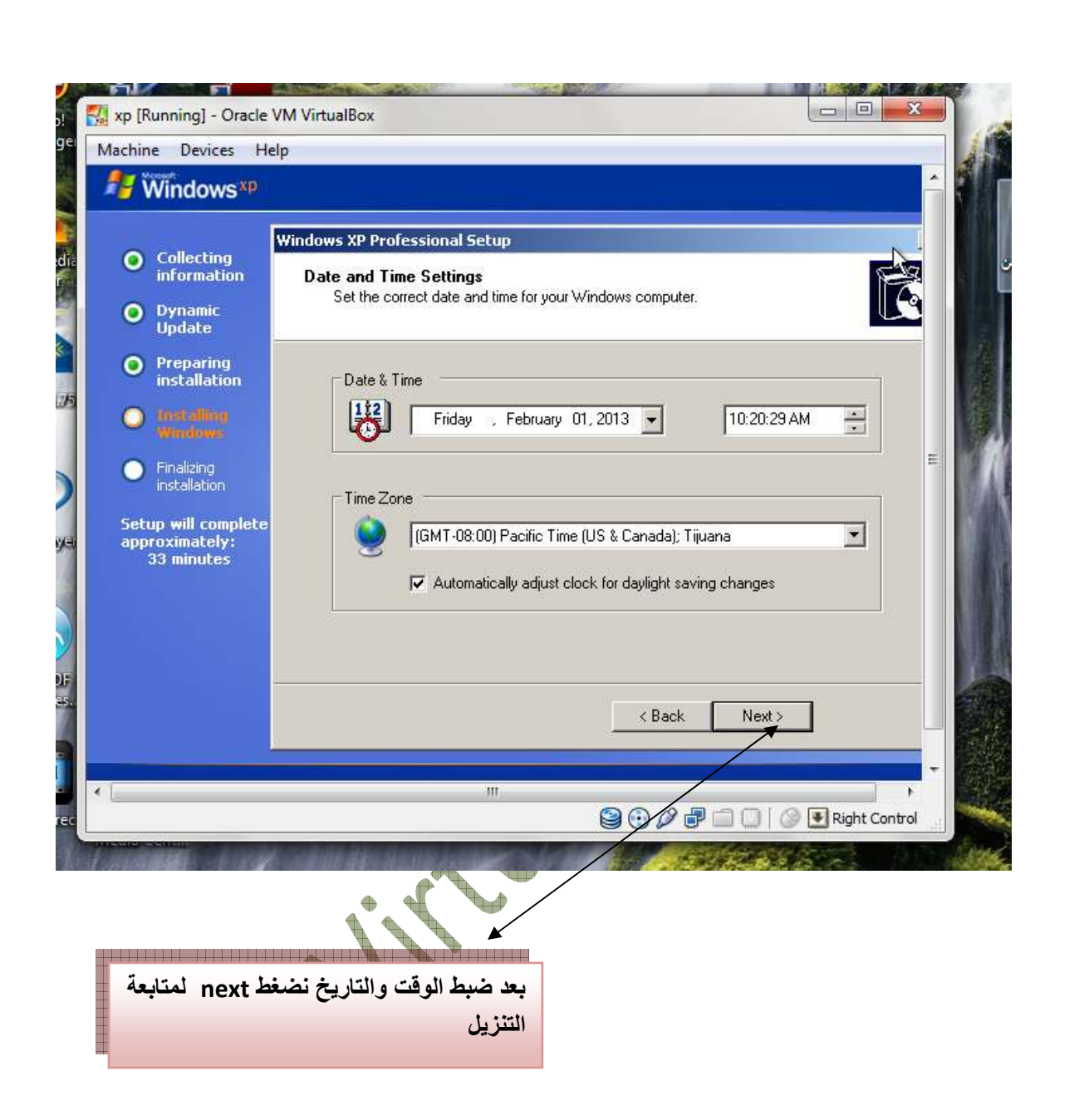

بعد الضغط علي next انتظر قليلا وسوف تظهر لك صفحة بإذن ! نختار منھا الخيار next

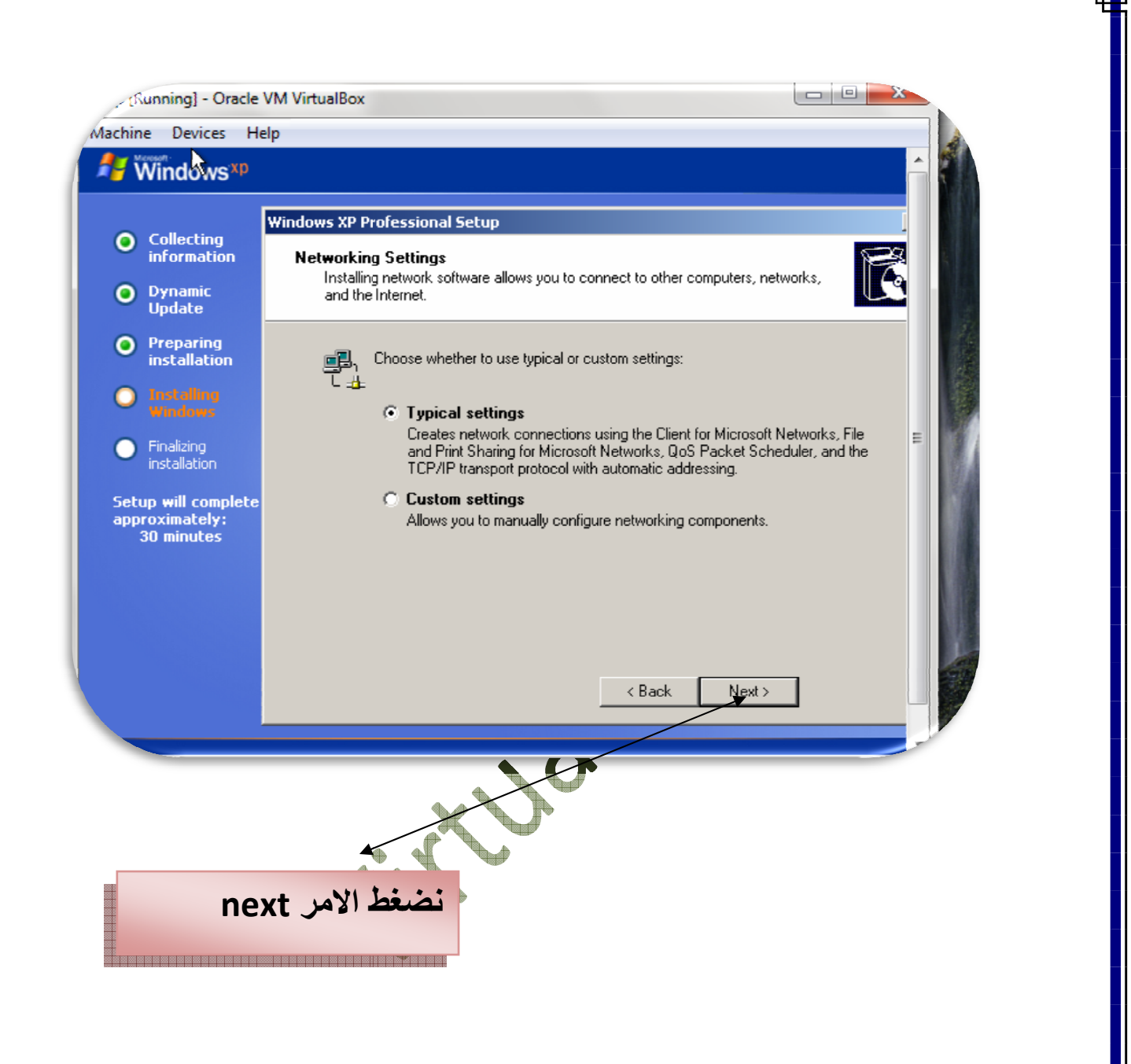

بعد الضغط علي nextوستظهر صفحه نختار منها الأمر next ايضاٌ

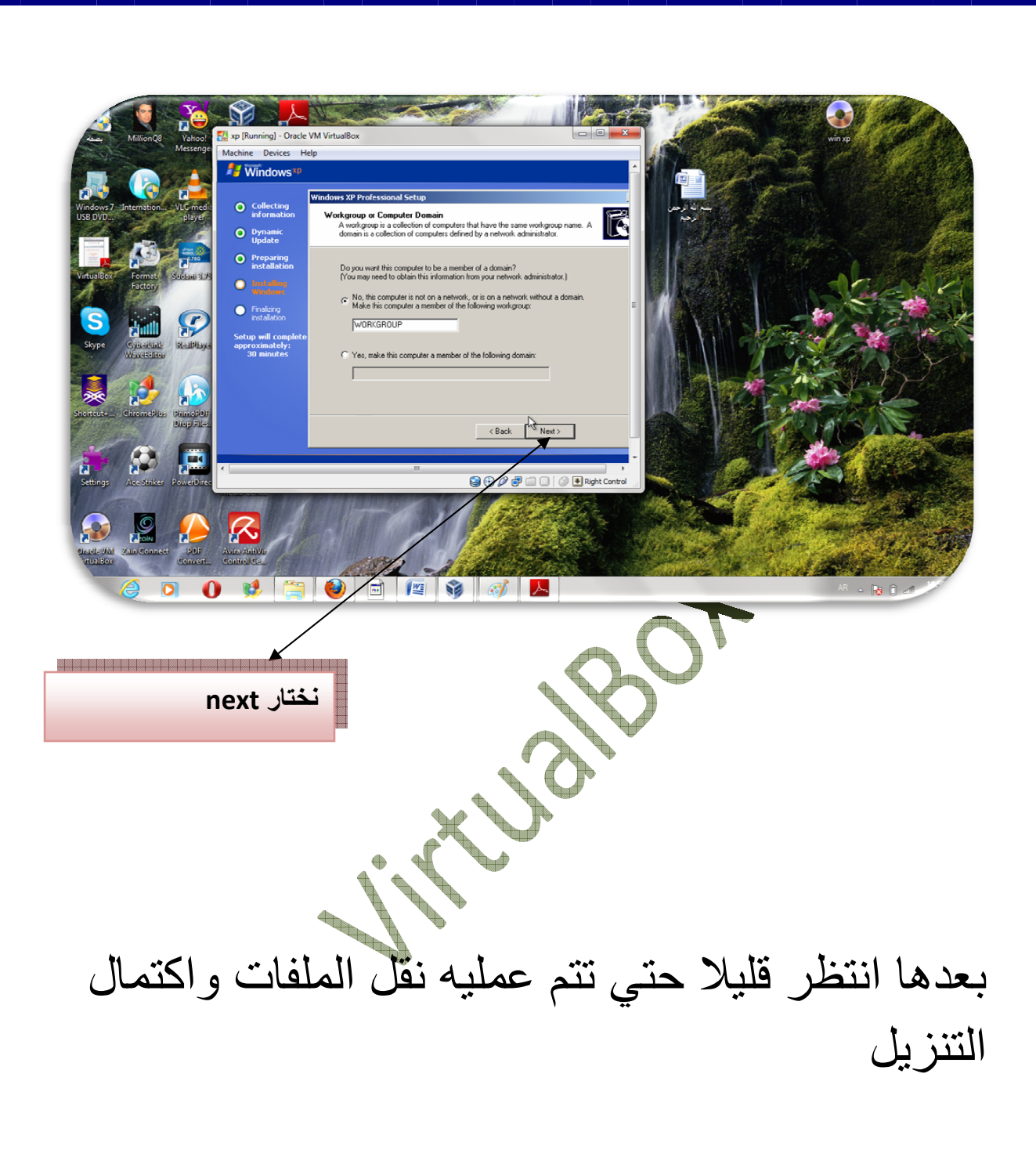

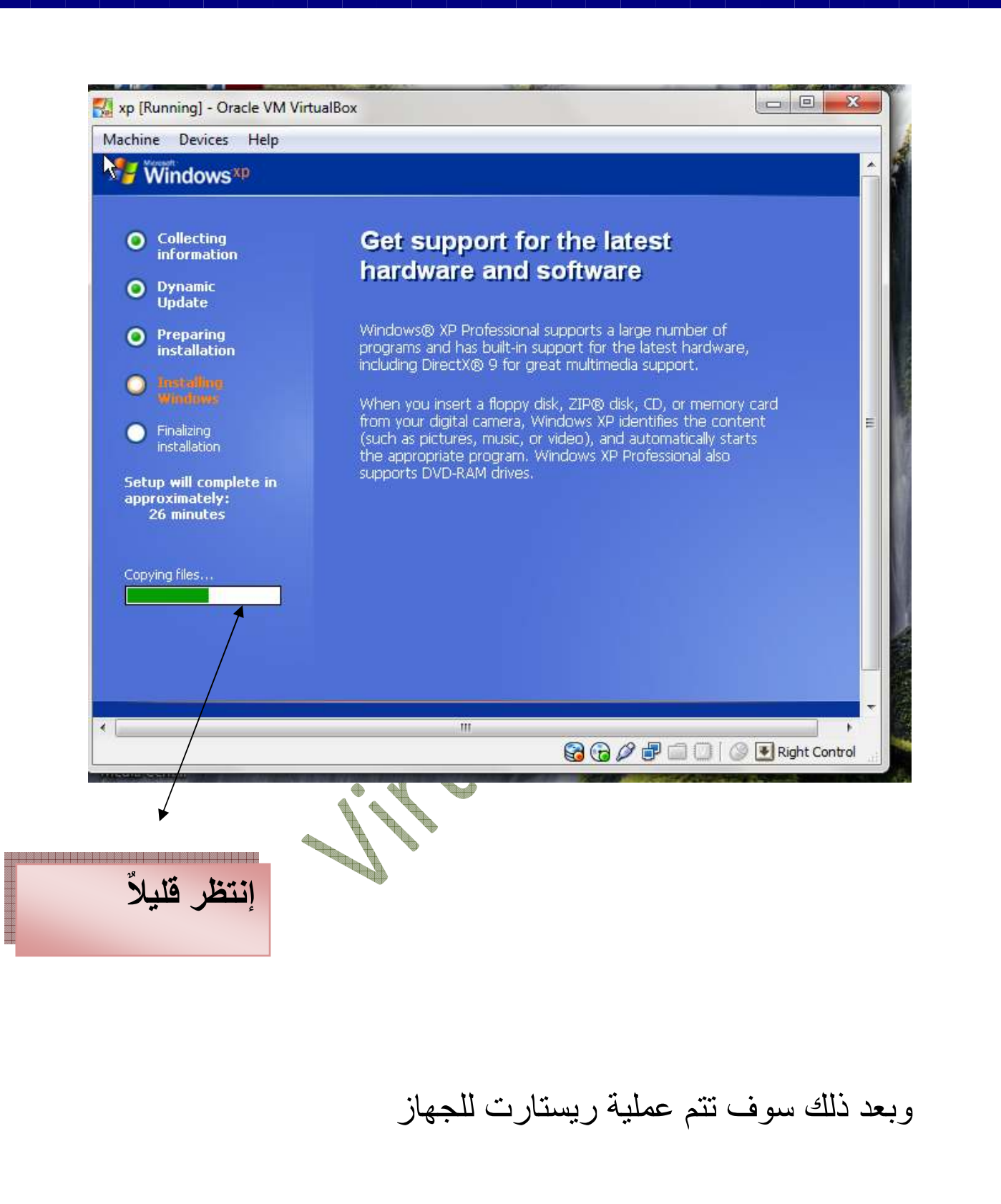

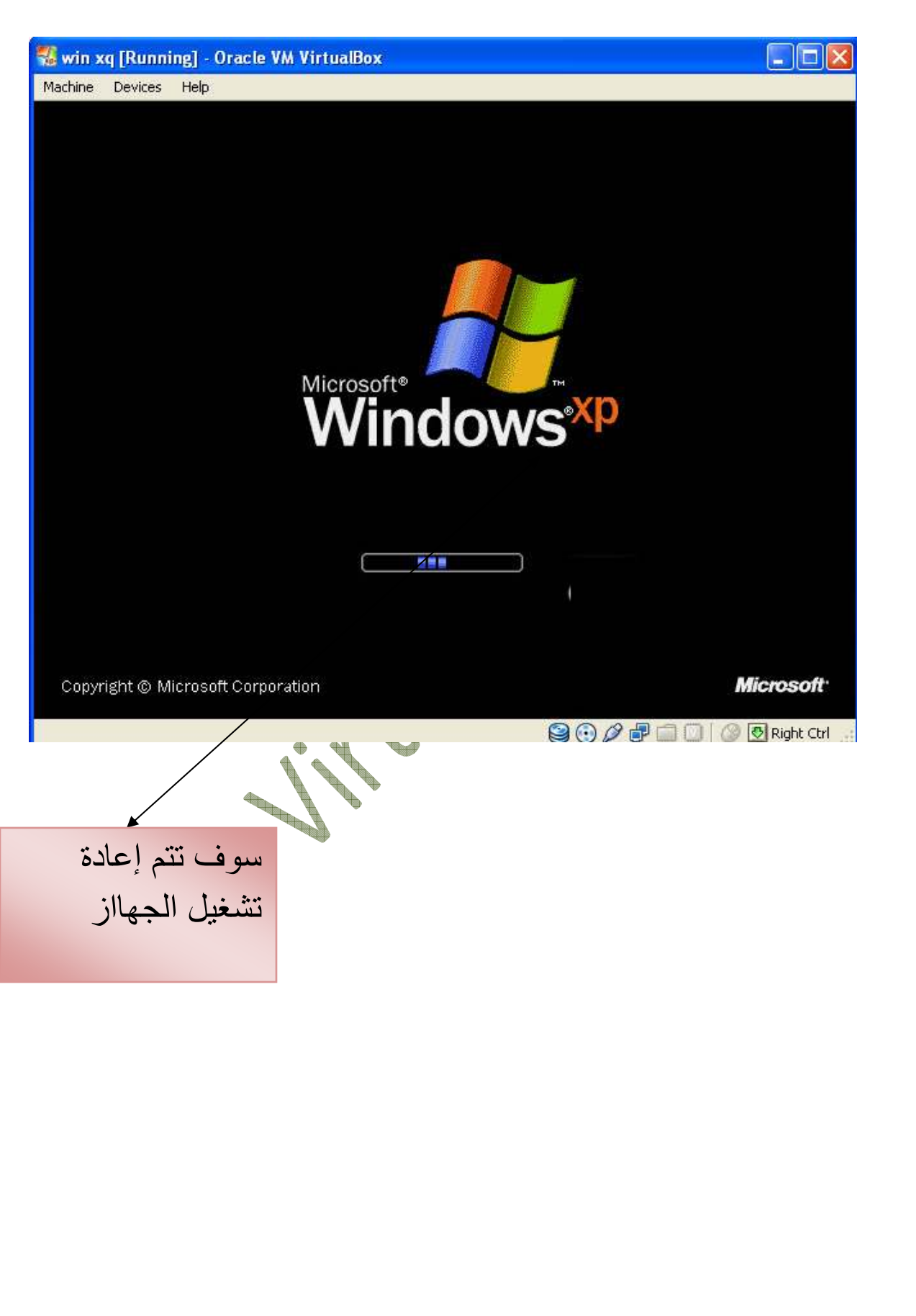

بعدھا ستظھر نافذة نختار منھا الخيار ok

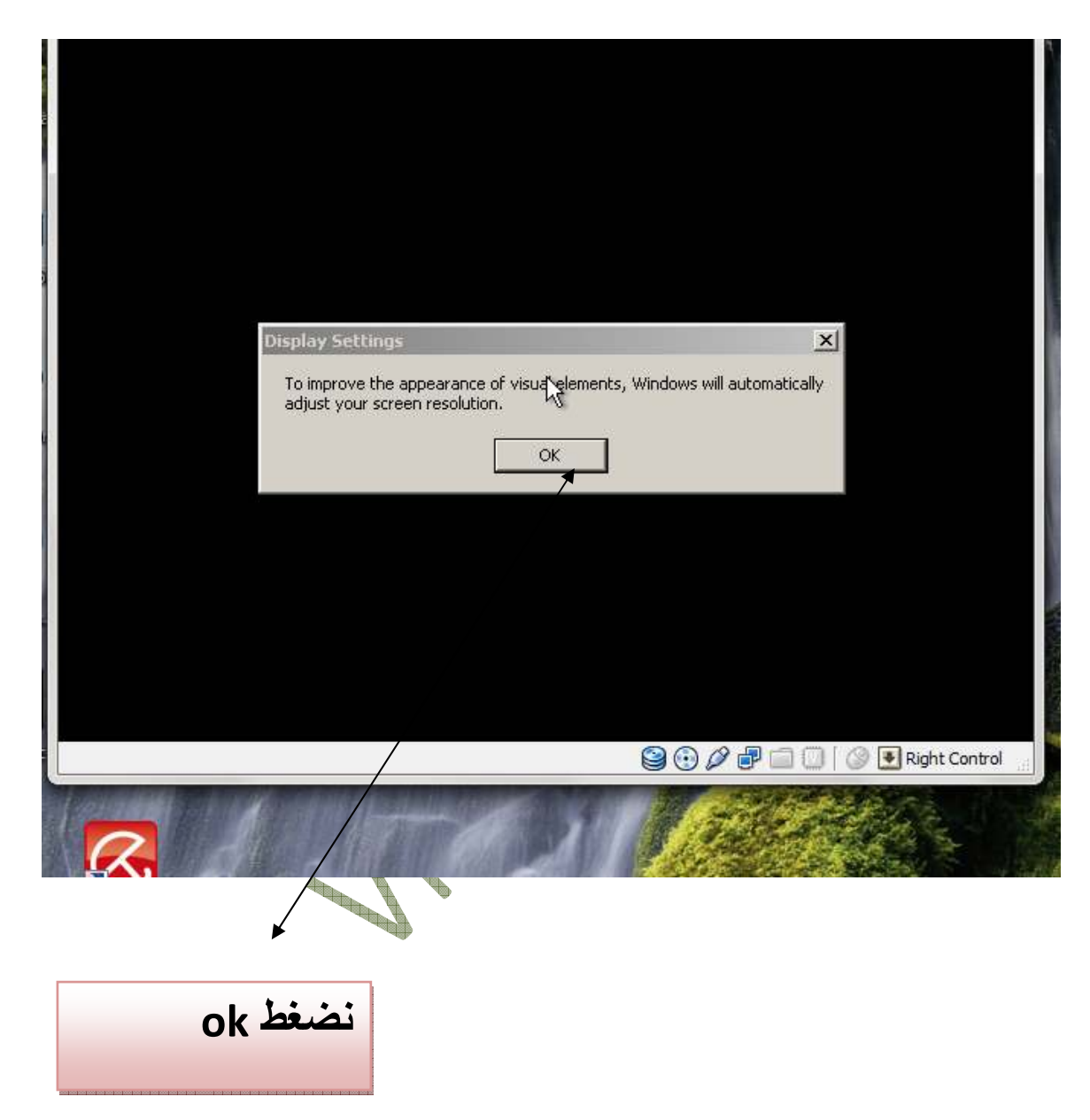

بعد الضغط علي ok ستظهر نافذه نختار منها الأمر ok أيضاً

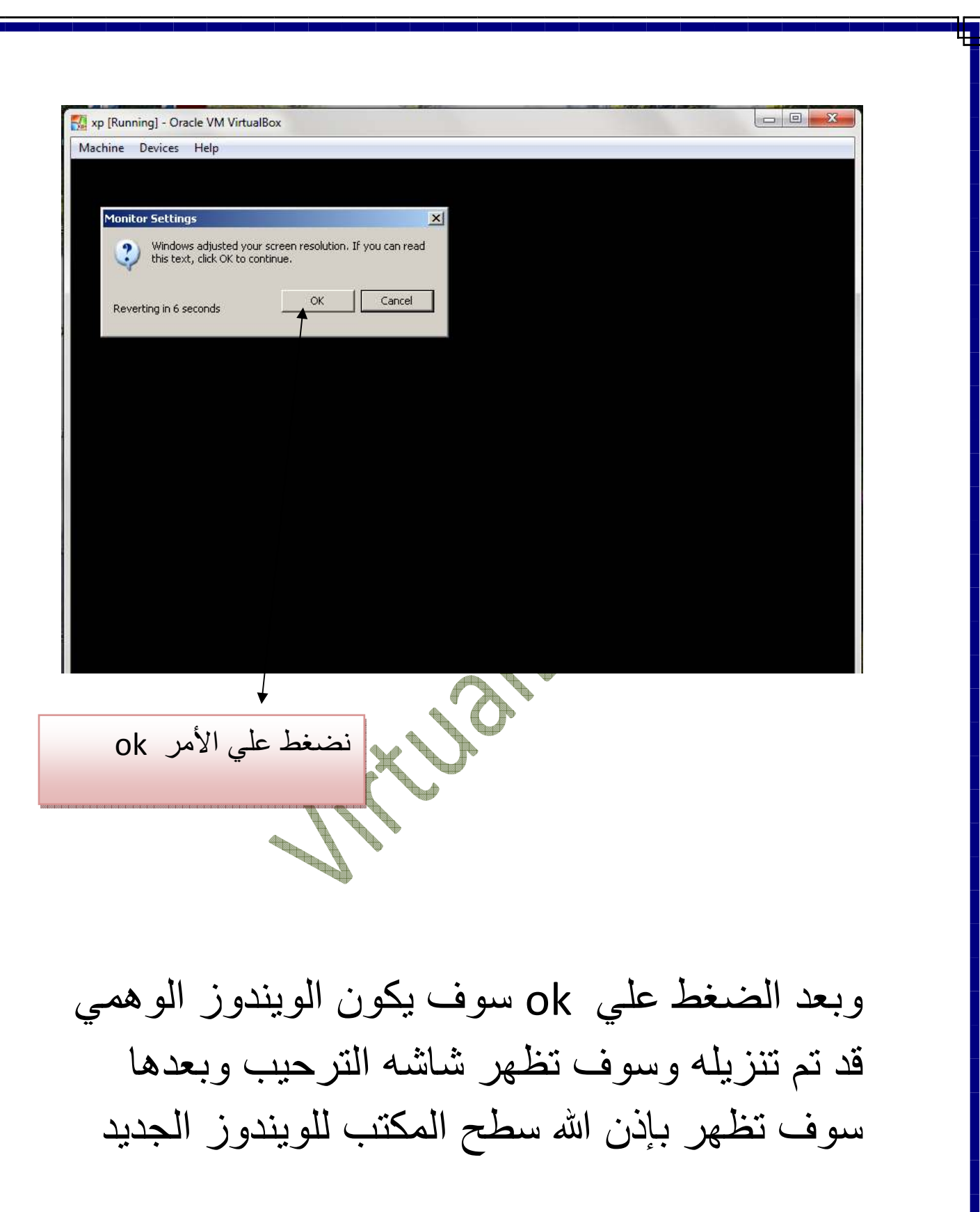

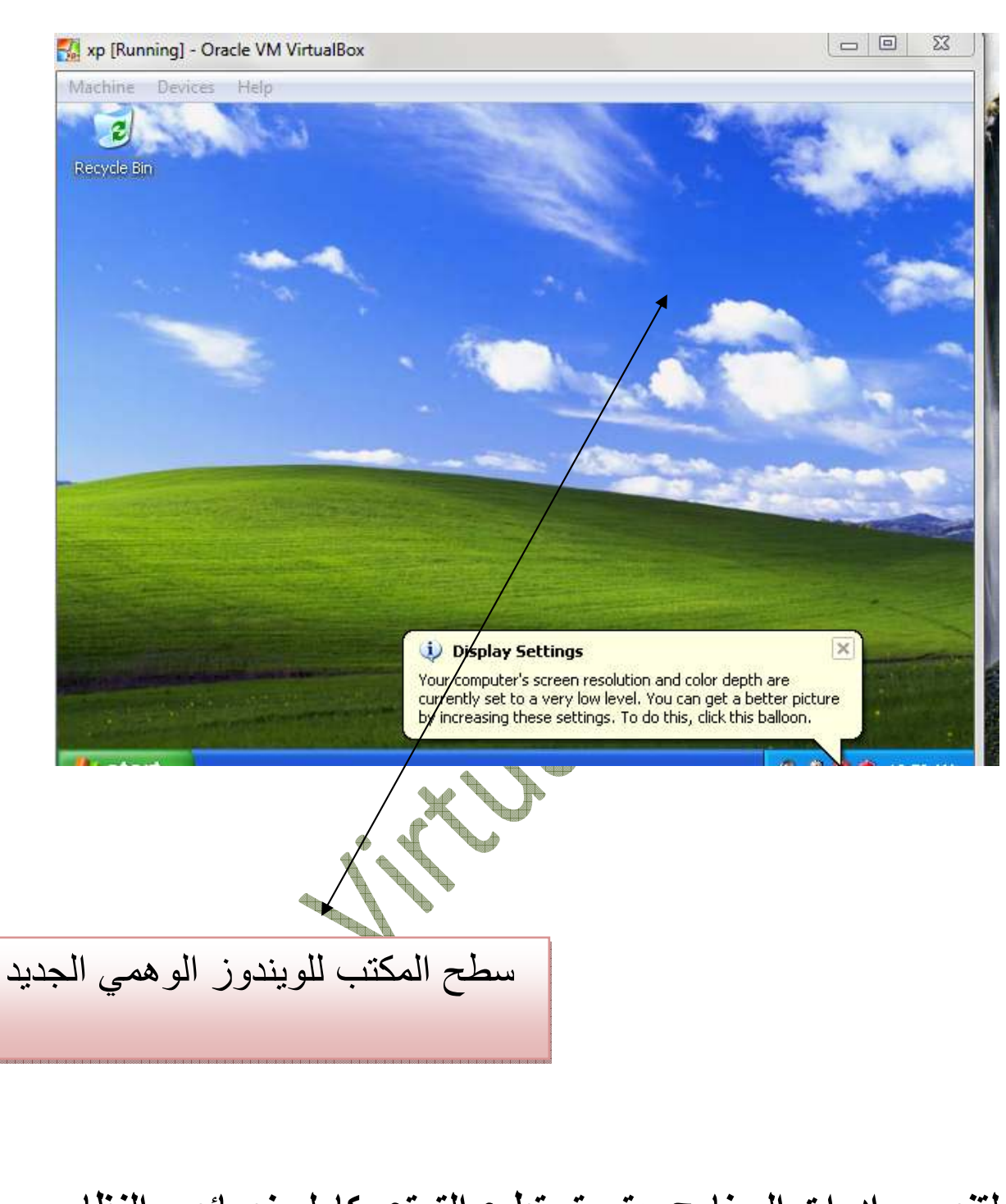

**لتنصيب ادوات البرنامج حتي تستطيع التمتع بكامل خصائص النظام الوھمي مثل الشاشة الكاملة وسھولة المواس في التنقل بين النظام** الوه*مي و*الحقيق*ي شاهد الصور*ه الأتيه:-

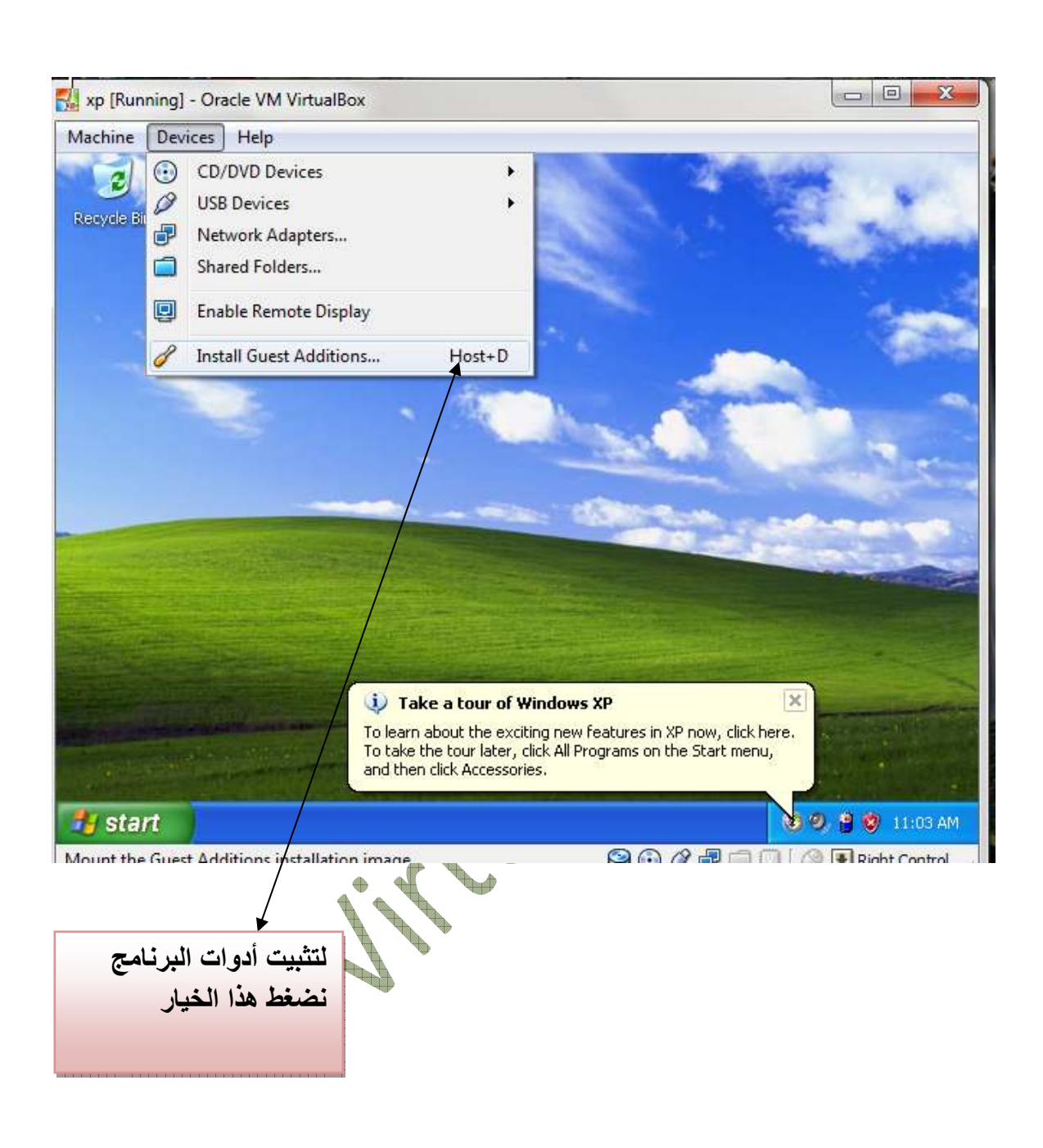

### **بعدھا ستظھر نافذة نختار اqمر next**

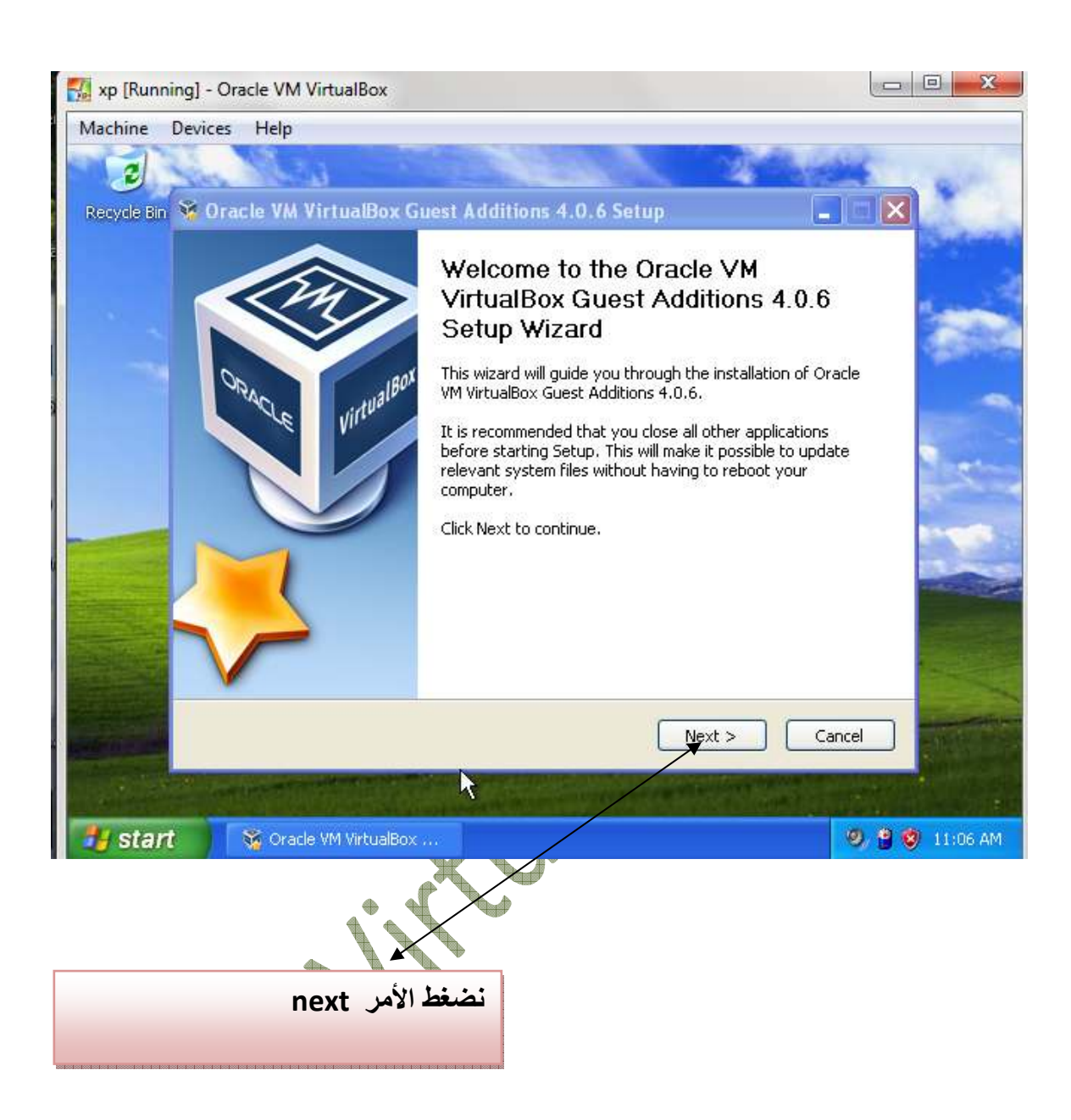

## **سوف تظھر صفحة أخري نختار الخيار next أيضاٌ**

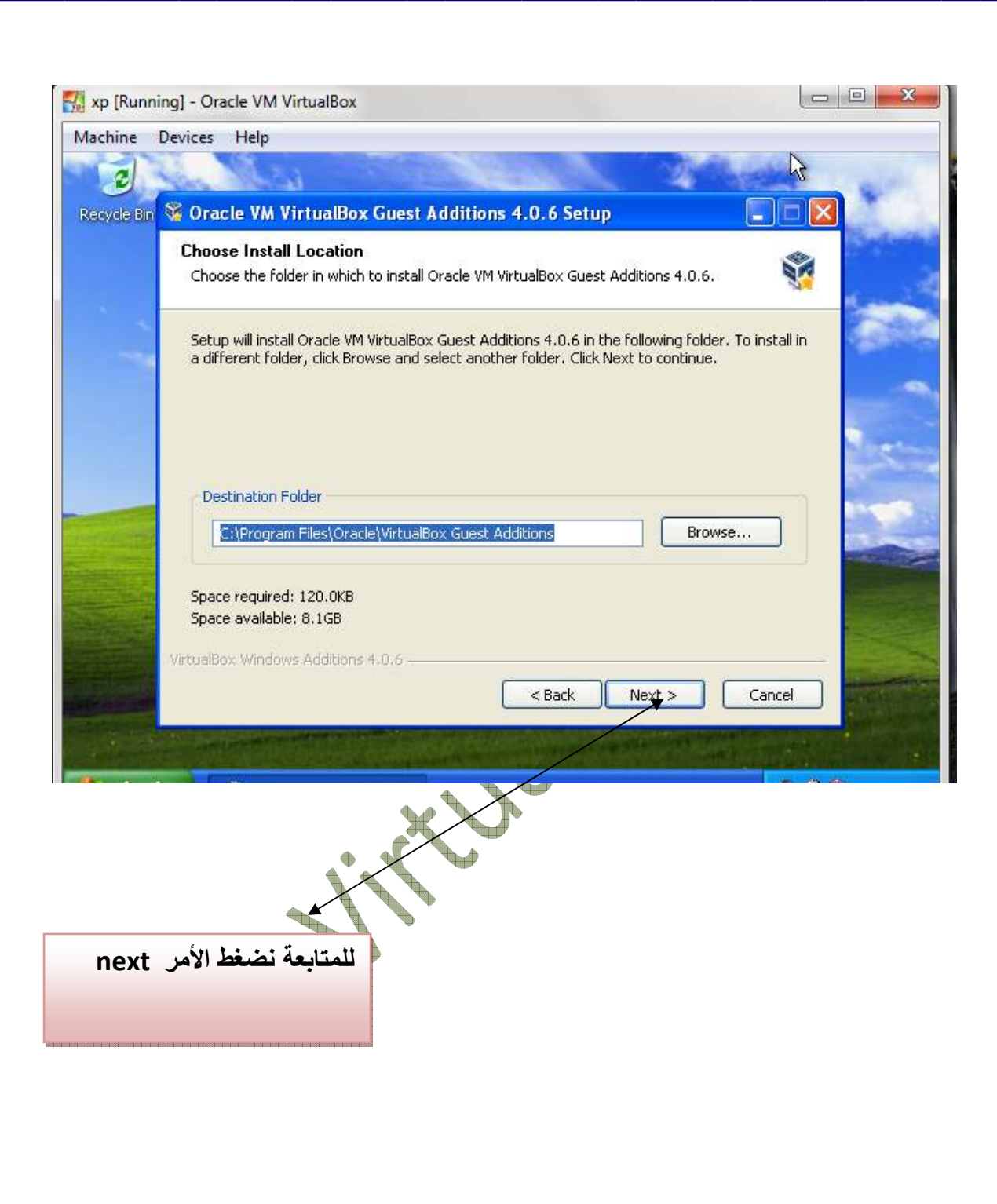

## **بعدھا تظھر نافذه نختار منھا ا4مر install**

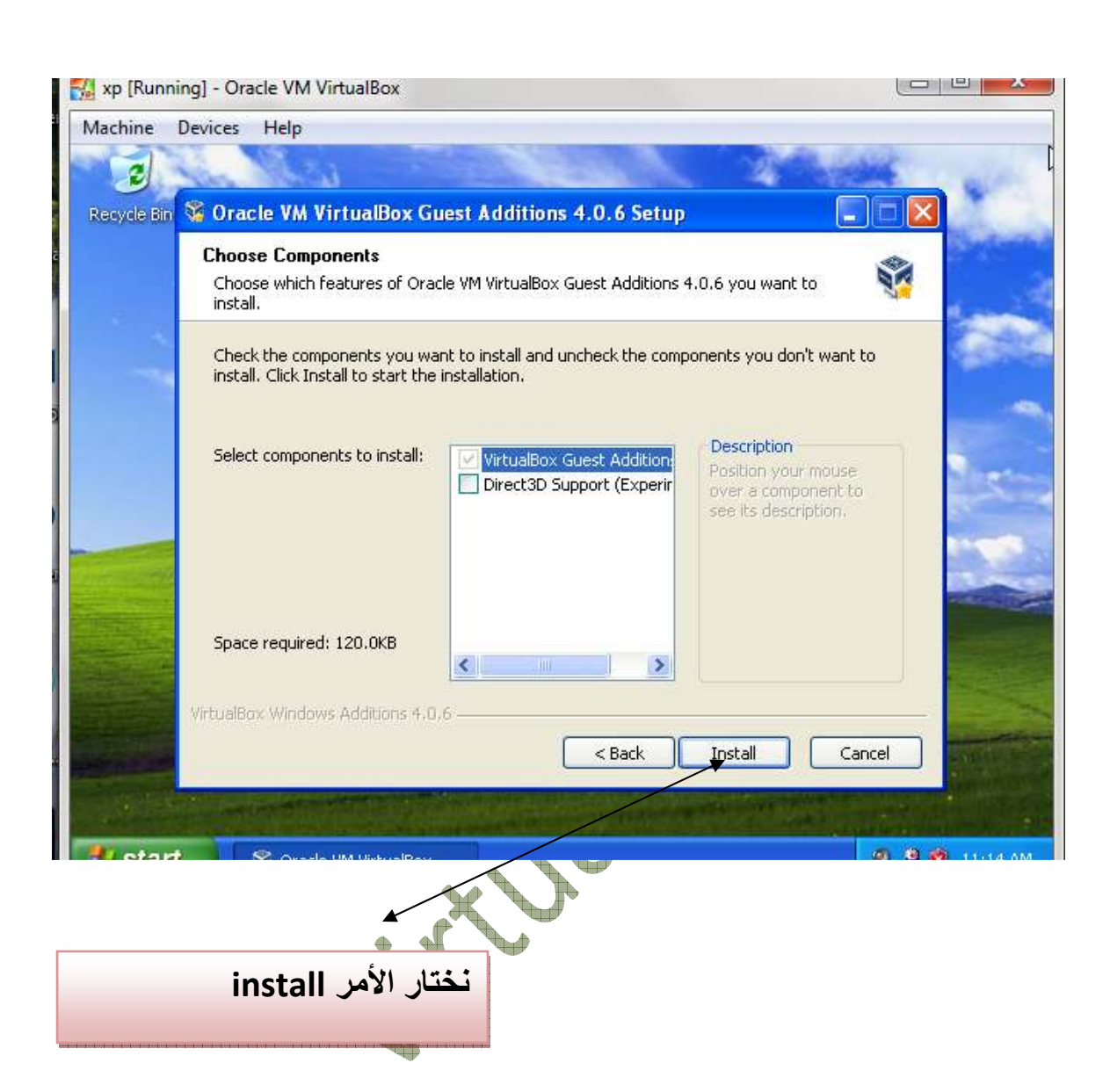

## **سوف تتم عملية التحميل انتظر الشريط حتي يكتمل**

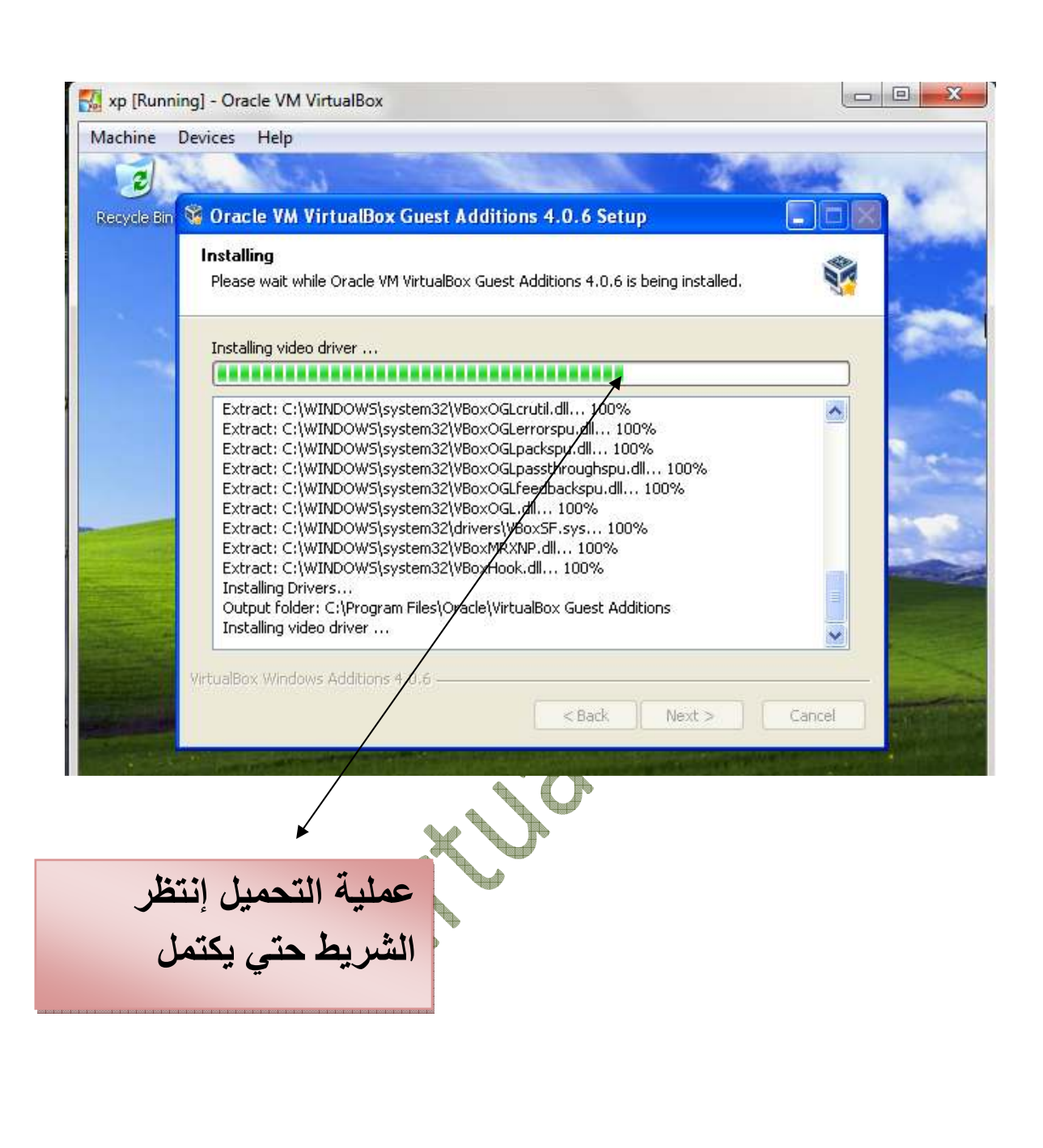

**وبعدھا سوف تتم أخر خطوه أD وھي الضغط علي ا4مر finish** 

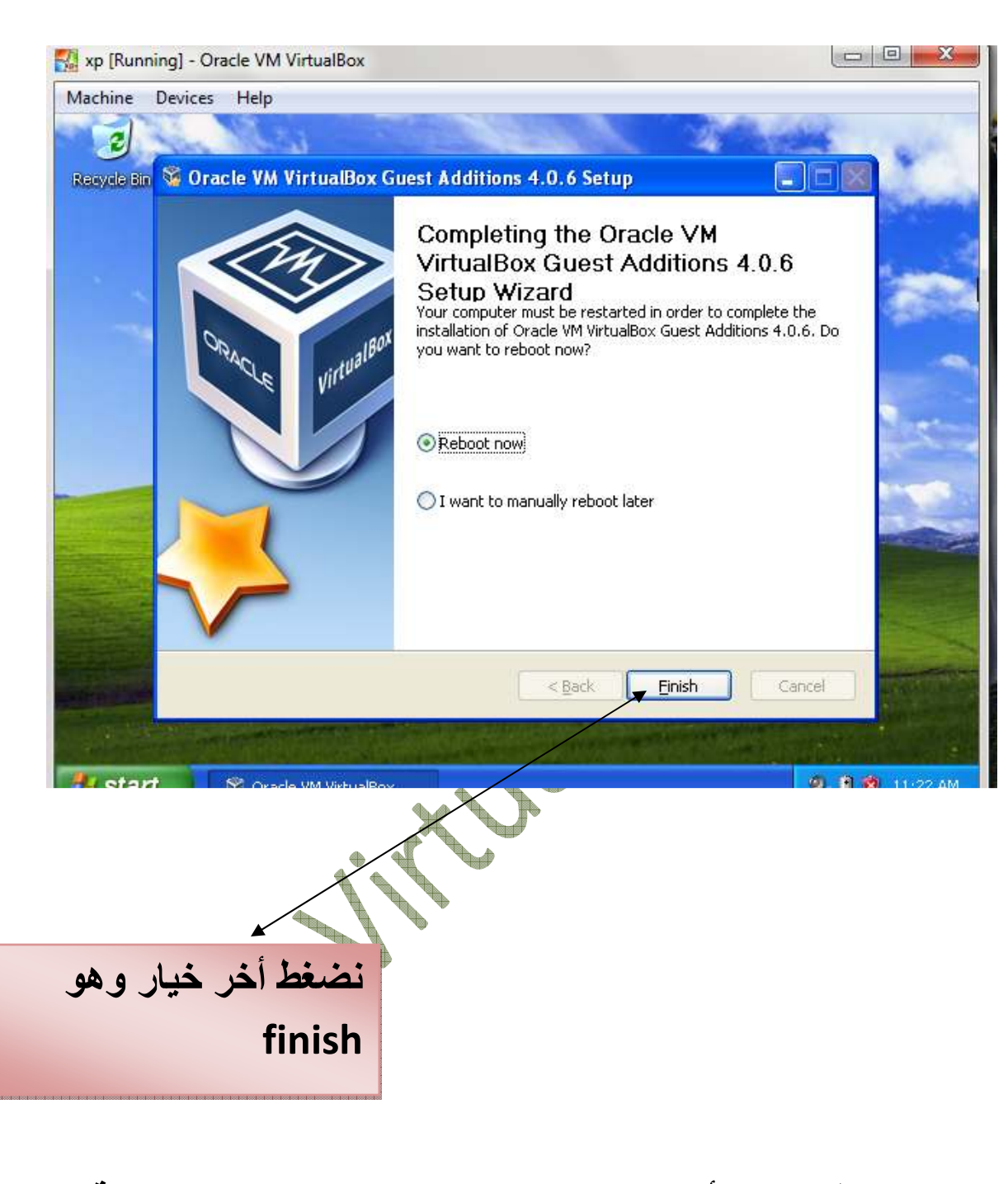

**بعد الضغط علي ا4مر Finish سوف يعمل الجھاز عملية إعادة تشغيل وبعدھا سوف يكون النظام الوھمي جاھز لGستخدام .**

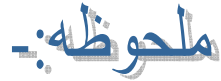

**للتنقل بين نظام التشغيل الحقيقي ونظام التشغيل الوھمي نضغط مفتاح ctrl ا4يمن علي الكيبورد وھناك الكثير الكثير من الخواص التي لم يتطرق لھا الشرح فتعلموھا عن طريق ا\كتشاف والتجربة .**

وبحمد الباري ونعمة منه وفضل ورحمه نضع قطراتنا اخيره في كتاب درة التميز وقد كانت رحلة جاھده لرتقاء بدرجات العقل ومعراج افكار فما هذا الا جهد قليل ولاندعي فيه الكمال ولكن عذرنا اننا بذلنا فيه قصارى جھدنا فان اصبنا فذاك مرادنا وان أخطئنا فلنا شرف المحاوله والتعلم.... آملين أن ينال القبول ويلقى استحسان.. وصل اللھم وسلم على سيدنا وحبيبنا محمد وعلى آله وصحبه وسلم ....

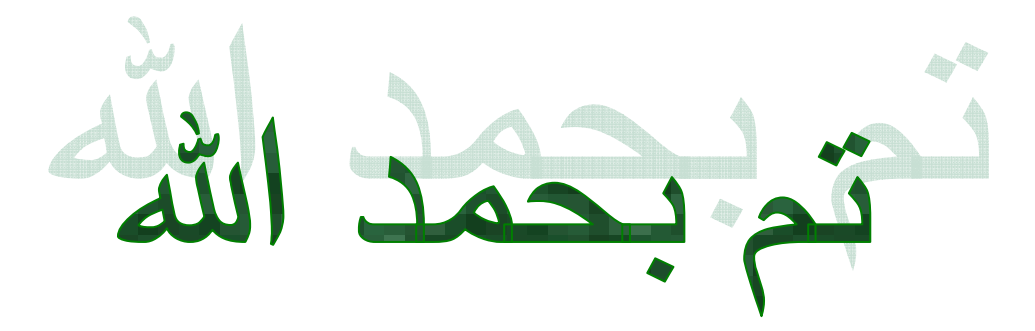